# **HP** Scanjet 4070 Photosmart scanner

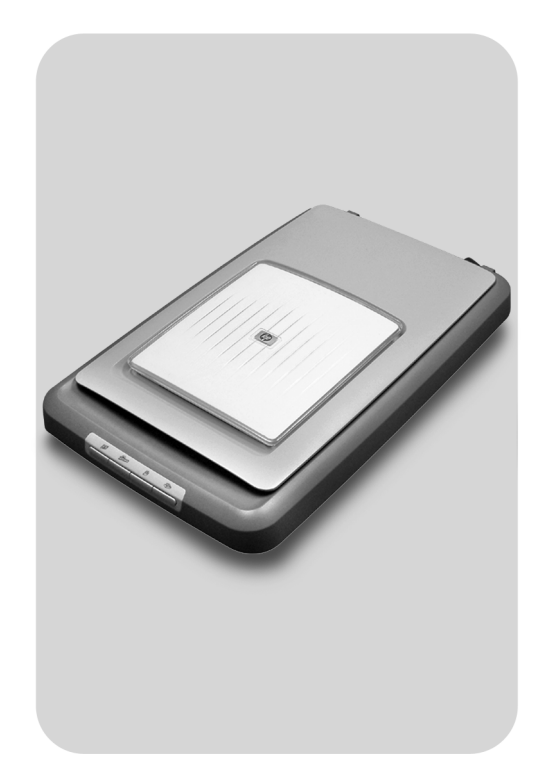

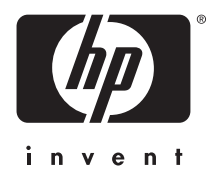

Οδηγός γρήγορης αναφοράς

Hızlı Başvuru Kılavuzu

Краткое справочное руководство

Stručná referenční příručka

Gyorshasználati útmutató

Szybki przewodnik

# **Ελληνικά**

## **Ελληνικά**

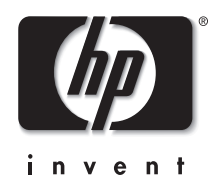

## **Σαρωτής HP Scanjet 4070 Photosmart**

#### **Πληροφορίες νοµικού περιεχοµένου**

#### **Πνευµατικά δικαιώµατα και Άδεια**

© 2004 Πνευµατικά δικαιώµατα Hewlett-Packard Development Company, L.P.

Απαγορεύεται η αναπαραγωγή, προσαρµογή ή µετάφραση χωρίς προηγούµενη γραπτή άδεια, εκτός εάν επιτρέπεται από τους νόµους περί πνευµατικών δικαιωµάτων. Οι πληροφορίες αυτού του εγγράφου µπορεί να αλλάξουν χωρίς προειδοποίηση. Οι µόνες εγγυήσεις για τα προϊόντα και τις υπηρεσίες της HP περιλαµβάνονται στις ρητές δηλώσεις που συνοδεύουν τέτοια προϊόντα και υπηρεσίες. Κανένα στοιχείο στο παρόν δεν δύναται να ερµηνευθεί ως πρόσθετη εγγύηση. Η HP δεν ευθύνεται για τεχνικά ή συντακτικά λάθη ή παραλείψεις στο παρόν.

#### **Εµπορικά Σήµατα**

Το Energy Star (*- energy Σ*) είναι σήµα κατατεθέν στις ΗΠΑ της Αµερικανικής Υπηρεσίας Προστασίας Περιβάλλοντος (EPA). Οι επωνυµίες Microsoft και Windows είναι κατοχυρωµένα εµπορικά σήµατα της Microsoft Corporation. Όλα τα υπόλοιπα ονόµατα προϊόντων που αναφέρονται στο παρόν µπορεί να είναι εµπορικά σήµατα των αντίστοιχων εταιριών.

Οι επωνυµίες Microsoft και Windows είναι κατοχυρωµένα εµπορικά σήµατα της Microsoft Corporation. Όλα τα υπόλοιπα ονόµατα προϊόντων που αναφέρονται στο παρόν µπορεί να είναι εµπορικά σήµατα των αντίστοιχων εταιριών.

## **Περιεχόµενα**

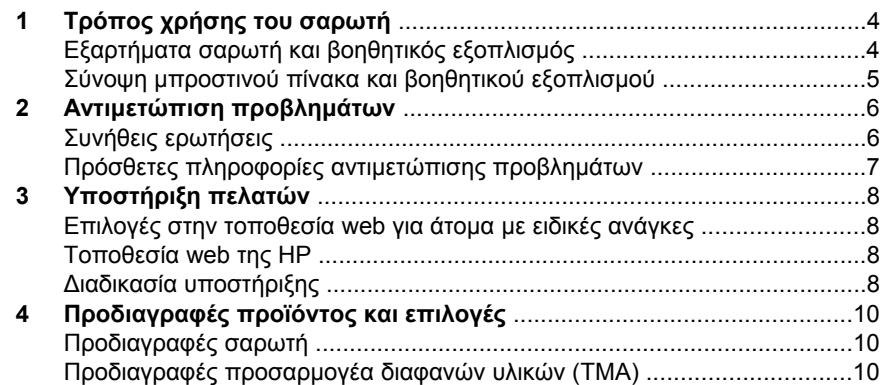

## **1 Τρόπος χρήσης του σαρωτή**

Το εγχειρίδιο αυτό περιγράφει τη λειτουργία του σαρωτή HP Scanjet 4070 Photosmart, όπου συµπεριλαµβάνονται προβλήµατα εγκατάστασης, υποστήριξη πελατών και τρόπος χρήσης του σαρωτή. Για τις διαδικασίες εγκατάστασης, δείτε την αφίσα εγκατάστασης. Για τις διαδικασίες του λογισµικού σάρωσης, δείτε την ηλεκτρονική βοήθεια **HP Image Zone**.

**Σηµείωση Αν έχετε εγκαταστήσει λογισµικό HP Windows από το CD 2**,τα ονόµατα λογισµικού στην τεκµηρίωση θα διαφέρουν από εκείνα που είχαν εγκατασταθεί ως εξής: **1**) Το λογισµικό σας θα ονοµάζεται Λογισµικό φωτογραφιών και απεικόνισης HP αντί για λογισµικό HP Image Zone **2**) Το λογισµικό διαχείρισης εικόνων θα ονοµάζεται Πινακοθήκη φωτογραφιών και απεικόνισης HP αντί για λογισµικό HP Image Zone. Ενδέχεται να υπάρχουν και άλλες διαφορές ορολογίας ανάµεσα στο λογισµικό που εγκαταστήσατε και την τεκµηρίωση.

## **Εξαρτήµατα σαρωτή και βοηθητικός εξοπλισµός**

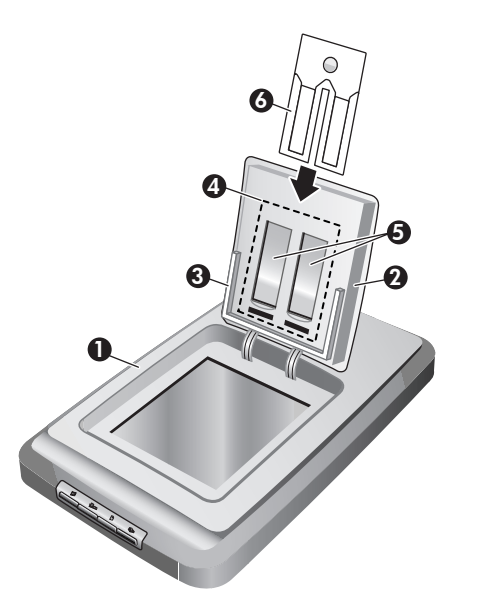

- 1 Σαρωτής
- 2 Θύρα φωτογραφιών HP
- 3 Θήκη φωτογραφιών 4 x 6 ιντσών (10 x 15 cm) για σάρωση εικόνων µε χειροκίνητο τρόπο
- 4 Προσαρµογέας διαφανών υλικών για σάρωση slide και αρνητικών 35 mm
- 5 θήκη slide 35 mm

6 θήκη αρνητικών 35 mm

### **Σύνοψη µπροστινού πίνακα και βοηθητικού εξοπλισµού**

Η ενότητα αυτή παρουσιάζει µια σύνοψη του µπροστινού πίνακα του σαρωτή, της θήκης φωτογραφιών και του προσαρµογέα διαφανών υλικών (TMA).

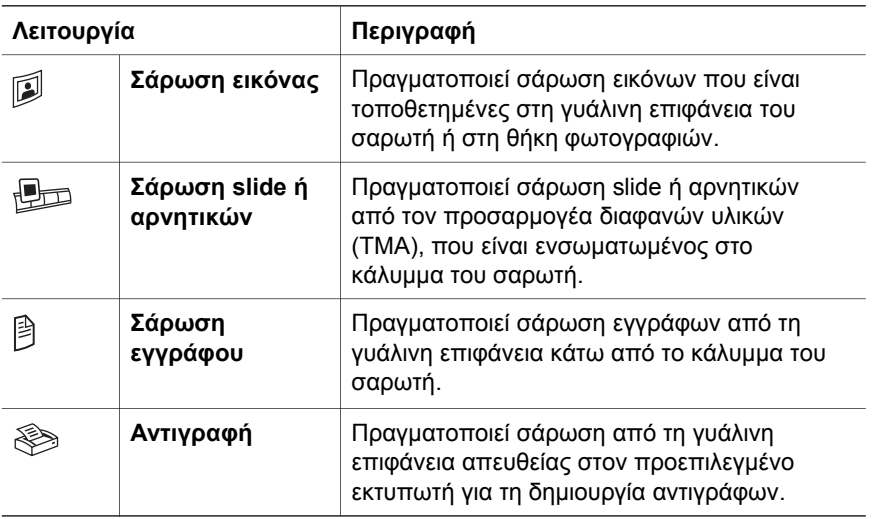

#### **Θήκη φωτογραφιών 4 x 6 ιντσών (10 x 15 cm)**

Ο σαρωτής HP Scanjet 4070 διαθέτει θήκη φωτογραφιών, η οποία σάς επιτρέπει να εισαγάγετε, να σαρώνετε και να αφαιρείτε πολλές εικόνες 4 x 6 (10 x 15 cm) γρήγορα και εύκολα.

#### **Προσαρµογέας διαφανών υλικών (TMA)**

Μπορείτε να χρησιµοποιήσετε τον προσαρµογέα διαφανών υλικών (TMA) για να πραγµατοποιήσετε σάρωση slide ή αρνητικών 35 mm.

Η ενότητα αυτή περιέχει λύσεις για συνηθισµένα προβλήµατα µε το σαρωτή και τον προσαρµογέα διαφανών υλικών (TMA).

## **Συνήθεις ερωτήσεις**

Η ενότητα αυτή περιέχει πληροφορίες για συνηθισµένες ερωτήσεις και παρέχει απαντήσεις σε αυτές.

#### **Πώς µπορώ να ελέγξω το υλικό του σαρωτή εάν πιστεύω ότι υπάρχει πρόβληµα;**

- 1 Αποσυνδέστε το καλώδιο USB και το καλώδιο τροφοδοσίας από το σαρωτή.
- 2 Βεβαιωθείτε ότι το καλώδιο τροφοδοσίας του σαρωτή είναι συνδεδεµένο στην πρίζα.
- 3 Πατήστε τα κουµπιά **Σάρωση εικόνας** ( ) και **Σάρωση slide ή αρνητικών** ( ) στο µπροστινό µέρος του σαρωτή και ταυτόχρονα συνδέστε ξανά το καλώδιο τροφοδοσίας στο σαρωτή.

Ο µηχανισµός κίνησης του σαρωτή θα πρέπει να µετακινηθεί µπροστά. Η λάµπα του σαρωτή θα πρέπει να αναβοσβήσει έξι φορές. Έπειτα ο µηχανισµός κίνησης του σαρωτή θα πρέπει να µετακινηθεί πίσω.

4 Για να ολοκληρώσετε τον έλεγχο, αποσυνδέστε το καλώδιο τροφοδοσίας.

#### **Πώς µπορώ να απενεργοποιήσω τη λάµπα του σαρωτή;**

Η λάµπα του σαρωτή θα πρέπει να σβήσει αυτόµατα µετά από ένα χρονικό όριο χωρίς δραστηριότητα (περίπου 14 λεπτά). Εάν δεν απενεργοποιηθεί αυτόµατα, κάντε τα παρακάτω:

- 1 Στο **HP Director**, κάντε κλικ στην επιλογή **Ρυθµίσεις**.
- 2 Επιλέξτε **Προτιµήσεις σάρωσης**.
- 3 Επιλέξτε **Προτιµήσεις σάρωσης**.
- 4 Κάντε κλικ στην καρτέλα **Ποιότητα/Ταχύτητα**.
- 5 Απενεργοποιήστε την επιλογή **Επέκταση χρονικού ορίου λάµπας** για να απενεργοποιηθεί η λάµπα του σαρωτή µετά από 14 λεπτά χωρίς δραστηριότητα. Εάν αυτή η επιλογή είναι ενεργοποιηµένη, η λάµπα του σαρωτή απενεργοποιείται µετά από 1 ώρα χωρίς δραστηριότητα.

Εάν το πρόβληµα µε τη λάµπα του σαρωτή παραµένει, δείτε την ενότητα "Υποστήριξη πελατών" στη σελίδα 8.

#### **Πώς µπορώ να απενεργοποιήσω το σαρωτή;**

Κανονικά, δε χρειάζεται να απενεργοποιήσετε το σαρωτή γιατί µετά από µια περίοδο χωρίς δραστηριότητα (περίπου 14 λεπτά), ο σαρωτής µεταβαίνει σε λειτουργία χαµηλής κατανάλωσης ισχύος. Εάν θέλετε να απενεργοποιήσετε εντελώς το σαρωτή, αποσυνδέστε τον από την πηγή τροφοδοσίας (πρίζα ή συσκευή προστασίας από µεταπτώσεις ρεύµατος).

#### **Πώς µπορώ να επιλύσω προβλήµατα σχετικά µε σαρωµένα έγγραφα ή κείµενα;**

Ο σαρωτής χρησιµοποιεί τη λειτουργία Οπτικής αναγνώρισης χαρακτήρων (OCR) για τη µετατροπή κειµένου σε κείµενο µε δυνατότητα επεξεργασίας από τον υπολογιστή σας.

- Εάν πραγματοποιείτε σάρωση κειμένου αλλά δεν μπορείτε να πραγµατοποιήσετε επεξεργασία, βεβαιωθείτε ότι έχετε ενεργοποιήσει τις ακόλουθες επιλογές κατά τη σάρωση:
	- Ποιο είναι το αντικείµενο σάρωσης; Επιλέξτε **Έγγραφο**.
	- Σάρωση για επεξεργάσιµο κείµενο; Επιλέξτε **Ναι**.
- Το σαρωµένο κείµενο µπορεί να µην εµφανίζεται στον υπολογιστή σας ακριβώς όπως εµφανίζεται στη σελίδα. Για παράδειγµα, κάποιοι χαρακτήρες µπορεί να είναι λανθασµένοι ή να λείπουν. Καθώς θα πραγµατοποιείτε την επεξεργασία του κειµένου, ελέγχετε το σαρωµένο κείµενο και κάνετε τις απαραίτητες διορθώσεις.
- Για να αλλάξετε τις επιλογές σάρωσης κειµένου, στο HP Director κάντε κλικ στις επιλογές **Ρυθµίσεις, Προτιµήσεις σάρωσης** και έπειτα κάντε κλικ στην επιλογή **Ρυθµίσεις κουµπιών**. Κάντε κλικ στην καρτέλα **κουµπιού "Σάρωση εγγράφου" (Director)**.
	- **Σηµείωση** Η λειτουργία οπτικής αναγνώρισης χαρακτήρων (OCR) εγκαθίσταται αυτόµατα όταν εγκαθιστάτε το λογισµικό σάρωσης κατά τη διαδικασία διαµόρφωσης του σαρωτή.

### **Πρόσθετες πληροφορίες αντιµετώπισης προβληµάτων**

Για να επιλύσετε άλλα προβλήµατα σχετικά µε το σαρωτή ή τον προσαρµογέα διαφανών υλικών, ανατρέξτε στην ηλεκτρονική βοήθεια:

- 1 Ανοίξτε το λογισµικό **HP Director**.
- 2 Κάντε κλικ στην επιλογή **Βοήθεια** και έπειτα στην επιλογή **Σαρωτής HP Scanjet 4070** .

Για να επιλύσετε προβλήµατα σχετικά µε το λογισµικό του σαρωτή, ανατρέξτε στην ηλεκτρονική βοήθεια του HP Image Zone.

## **3 Υποστήριξη πελατών**

Αυτή η ενότητα περιέχει πληροφορίες υποστήριξης, συµπεριλαµβανοµένων τηλεφωνικών αριθµών και πληροφοριών για τοποθεσίες web.

### **Επιλογές στην τοποθεσία web για άτοµα µε ειδικές ανάγκες**

Οι πελάτες µε ειδικές ανάγκες µπορούν να λαµβάνουν βοήθεια στη διεύθυνση **www.hp.com/accessibility**.

## **Τοποθεσία web της HP**

Επισκεφθείτε τη διεύθυνση **www.scanjet.hp.com** για:

- Συµβουλές για πιο αποτελεσµατική και δηµιουργική σάρωση.
- Ενημερώσεις προγραμμάτων οδήγησης και λογισμικού HP Scanjet.
- Δήλωση του προϊόντος σας.
- Εγγραφή σε ενημερωτικά δελτία, ενημερώσεις προγραμμάτων οδήγησης και λογισµικού, καθώς και ειδοποιήσεις υποστήριξης.
- Αγορά βοηθητικού εξοπλισμού.

## **∆ιαδικασία υποστήριξης**

Η διαδικασία υποστήριξης της HP λειτουργεί πιο αποτελεσµατικά εάν εκτελέσετε τα παρακάτω βήµατα µε την αναφερόµενη σειρά:

- 1 Ανασκόπηση της ηλεκτρονικής βοήθειας για το λογισµικό και το σαρωτή, συµπεριλαµβανοµένης της ενότητας σχετικά µε την αντιµετώπιση προβληµάτων.
- 2 Πρόσβαση στην τοποθεσία web υποστήριξης πελατών της HP για υποστήριξη. Εάν έχετε πρόσβαση στο Internet, µπορείτε να βρείτε ευρύ φάσµα πληροφοριών για το σαρωτή σας. Επισκεφθείτε την τοποθεσία web της HP για βοήθεια σχετικά µε το προϊόν, προγράµµατα οδήγησης και ενηµερώσεις λογισµικού στη διεύθυνση www.hp.com/support. Η τοποθεσία web υποστήριξης πελατών της HP είναι διαθέσιµη στις παρακάτω γλώσσες: Ολλανδικά, Αγγλικά, Γαλλικά, Γερµανικά, Ιταλικά, Πορτογαλικά, Ισπανικά, Σουηδικά, Παραδοσιακά Κινέζικα, Απλοποιηµένα Κινέζικα, Ιαπωνικά, Κορεάτικα. (Οι πληροφορίες υποστήριξης για ∆ανία, Φινλανδία και Νορβηγία είναι διαθέσιµες µόνο στα Αγγλικά).
- 3 Χρησιµοποιήστε την ηλεκτρονική υποστήριξη της HP. Εάν έχετε πρόσβαση στο Internet, συνδεθείτε στην HP µέσω e-mail στη διεύθυνση www.hp.com/ support. Θα σας απαντήσει προσωπικά ένας τεχνικός του τµήµατος Υποστήριξης πελατών της HP. Η υποστήριξη e-mail είναι διαθέσιµη στις γλώσσες που αναφέρονται σε αυτήν την τοποθεσία web.
- 4 Επικοινωνήστε µε τον τοπικό αντιπρόσωπο της HP. Εάν ο σαρωτής έχει πρόβληµα υλικού, µπορείτε να τον πάτε στον τοπικό αντιπρόσωπο της HP.

Η επισκευή δεν χρεώνεται κατά τη διάρκεια ισχύος της περιορισµένης εγγύησης του σαρωτή. Μετά την περίοδο εγγύησης, υπάρχει χρέωση.

Επικοινωνήστε µε το Κέντρο υποστήριξης πελατών της HP για υποστήριξη µέσω τηλεφώνου. Για τις λεπτοµέρειες και τους όρους τηλεφωνικής υποστήριξης στη χώρα/περιοχή σας, συµβουλευθείτε την παρακάτω τοποθεσία web: www.hp.com/support. Ως τµήµα της προσπάθειας της HP για βελτίωση των υπηρεσιών τηλεφωνικής υποστήριξης, συνιστούµε να επισκέπτεστε συχνά την τοποθεσία web της HP για νέες πληροφορίες σχετικά µε τα χαρακτηριστικά και την παροχή υπηρεσιών. Εάν δεν µπορείτε να επιλύσετε το πρόβληµα µε τη χρήση των παραπάνω επιλογών, καλέστε την HP ενώ είστε µπροστά στον υπολογιστή και το σαρωτή σας. Για ταχύτερη εξυπηρέτηση, σας παρακαλούµε να είστε έτοιµοι να παρέχετε τις παρακάτω πληροφορίες:

- Τον αριθµό µοντέλου του σαρωτή (βρίσκεται στο σαρωτή)
- Το σειριακό αριθµό του σαρωτή (βρίσκεται στο σαρωτή)
- Το λειτουργικό σύστηµα του υπολογιστή
- Την έκδοση λογισµικού του σαρωτή (βρίσκεται στην ετικέτα του CD του σαρωτή)
- Τα µηνύµατα που εµφανίστηκαν όταν παρουσιάστηκε το πρόβληµα

Οι ισχύοντες όροι τηλεφωνικής υποστήριξης της HP υπόκεινται σε αλλαγές χωρίς προειδοποίηση.

Η παρέχεται δωρεάν από την ηµεροµηνία αγοράς και για την προσδιοριζόµενη χρονική περίοδο εκτός εάν έχει οριστεί διαφορετικά.

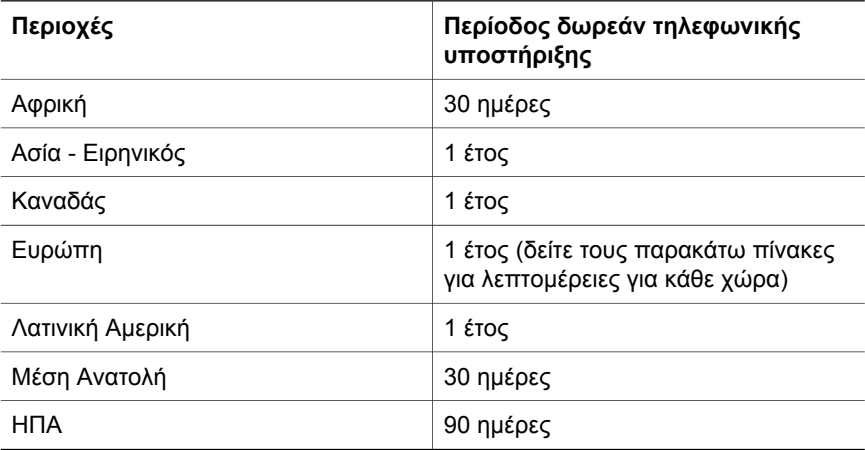

## **4 Προδιαγραφές προϊόντος και επιλογές**

Αυτή η ενότητα περιέχει τις προδιαγραφές του προϊόντος για το σαρωτή HP Scanjet 4070 και το βοηθητικό εξοπλισµό του.

## **Προδιαγραφές σαρωτή**

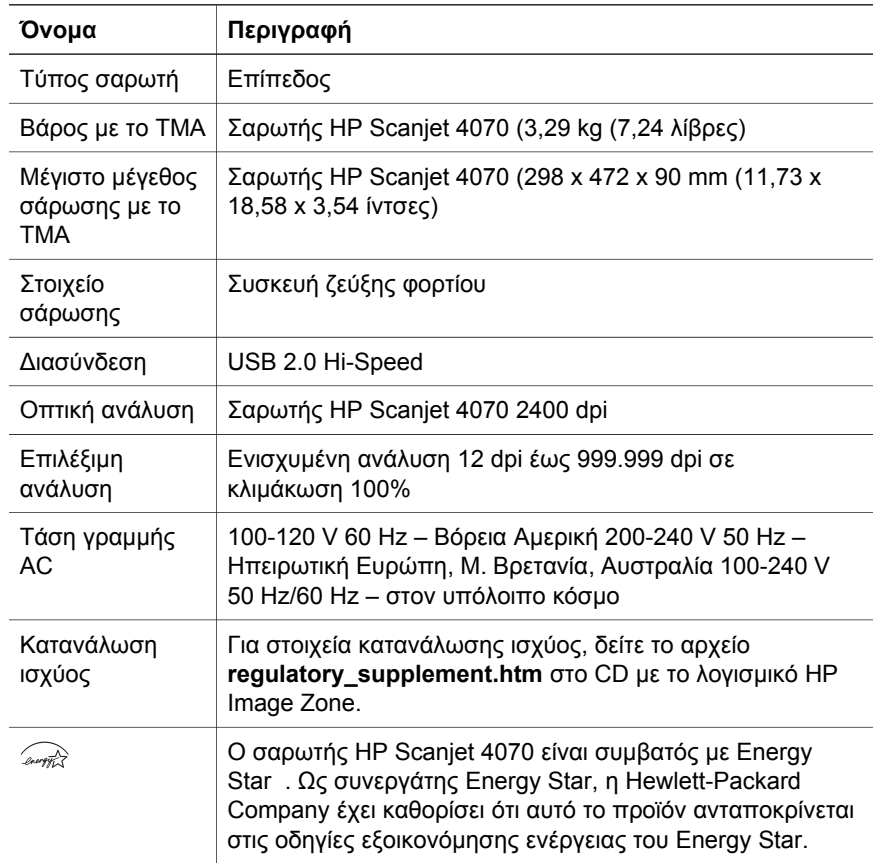

## **Προδιαγραφές προσαρµογέα διαφανών υλικών (TMA)**

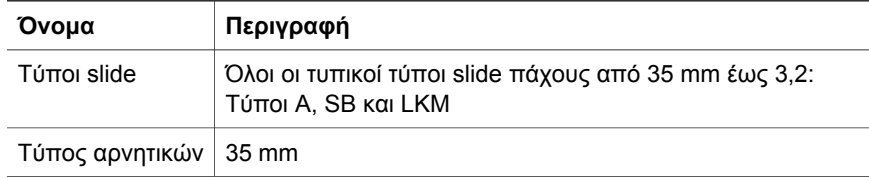

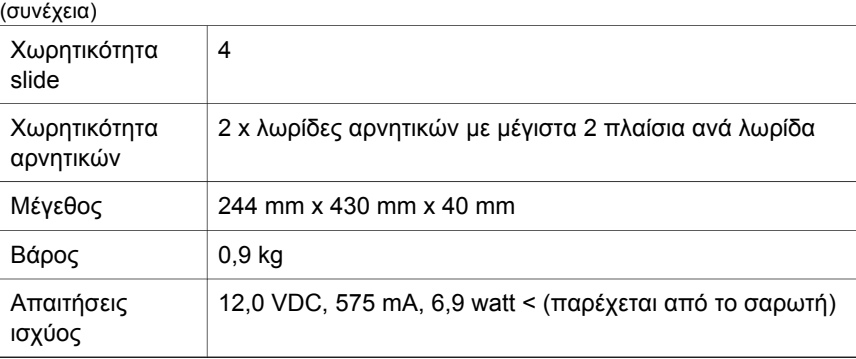

Κεφάλαιο 4

**Ελληνικά**

I

I

## **Türkçe**

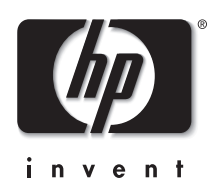

**HPScanjet 4070 Photosmart tarayıcı**

#### **Yasal bilgiler**

#### **Telif Hakkı ve Lisans**

© 2004 Telif Hakkı Hewlett-Packard Development Company, L.P.

Telif hakları yasalarında izin verilen durumlar dışında önceden yazılı izin alınmadan çoğaltılması, uyarlanması veya başka bir dile çevrilmesi yasaktır.

Buradaki bilgiler herhangi bir bildirimde bulunulmaksızın değiştirilebilir. HP ürünleri ve hizmetlerine ilişkin olan garantiler yalnızca söz konusu ürün ve hizmetlerle birlikte verilen koşulları belirtilmiş garantilerdir. Bu belgedeki hiçbir şey garantilere ek olarak yorumlanamaz. Bu belgedeki teknik hatalardan, yazım hatalarından veya herhangi bir eksiklikten HP sorumlu değildir.

#### **Ticari Markaların Sahipleri**

Energy Star (*Coverency*), ABD Çevre Koruma Kuruluşu'nun ABD'de kayıtlı servis markasıdır. Microsoft ve Windows, Microsoft Corporation şirketinin tescilli ticari markalarıdır. İşbu belgede adı geçen diğer tüm ürün adları, ilgili şirketlerin ticari markaları olabilir.

Microsoft ve Windows, Microsoft Corporation şirketinin tescilli ticari markalarıdır. İşbu belgede adı geçen diğer tüm ürün adları, ilgili şirketlerin ticari markaları olabilir.

## İçindekiler

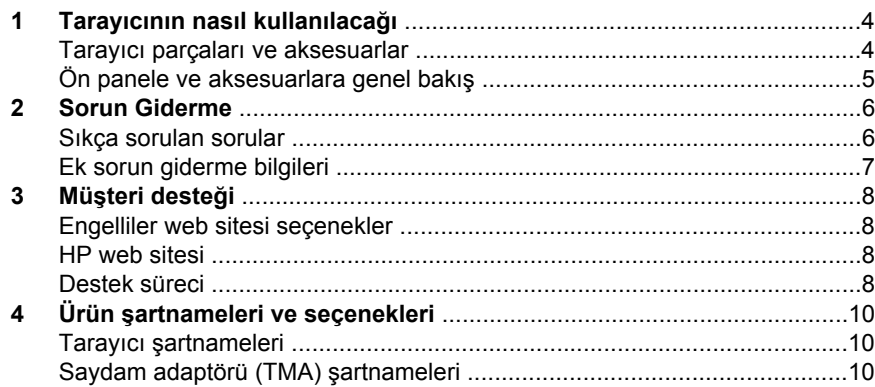

ı

## **1 Tarayıcının nasıl kullanılacağı**

Bu elkitabında, tarayıcının nasıl kullanılacağı, müşteri desteği ve kurulum sorunları da dahil olmak üzere HP Scanjet 4070 Photosmart tarayıcının nasıl çalıştığı anlatılmaktadır. Yükleme yordamları için Kurulum Posteri'ne bakın. Tarama yazılımı yordamları için **HP Image Zone** yazılımının ekrandaki yardımına bakın.

**Not CD 2'deki HP Windows yazılımını yüklediyseniz**, bu belgedeki yazılım adları ile yüklenenler arasında şu farklar bulunur: **1**) Yazılımınızın adı HP Image Zone yerine HP Fotoğraf ve Görüntüleme olur; **2**) Resim yönetim yazılımınızın adı HP Image Zone yerine HP Fotoğraf ve Görüntüleme Galerisi olur. Yüklediğiniz yazılımla bu belge arasında başka terminoloji farklılıkları da olabilir.

### **Tarayıcı parçaları ve aksesuarlar**

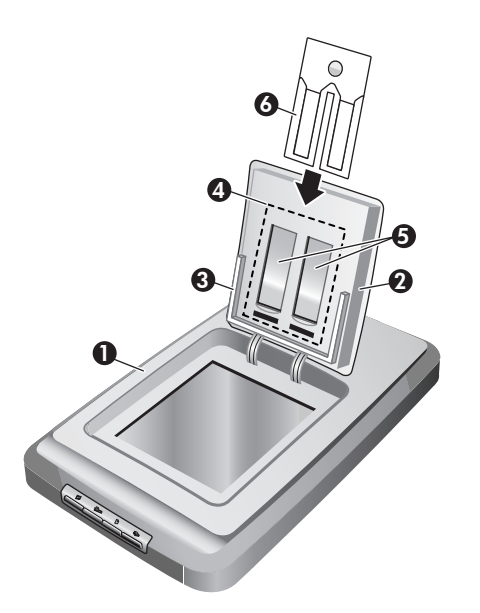

- 1 Tarayıcı
- 2 HP Fotoğraf Kapağı
- 3 resimleri elle taramak için 4 x 6 inç (10 x 15 cm) fotoğraf tutucu
- 4 35 mm diaların ve negatiflerin taranması için saydam adaptörü (TMA)
- 5 35 dia magazini
- 6 35 mm negatif magazini

### **Ön panele ve aksesuarlara genel bakış**

Bu bölümde, tarayıcı ön paneline, fotoğraf tutucuya ve saydam adaptörüne (TMA) genel bir bakış bulunmaktadır.

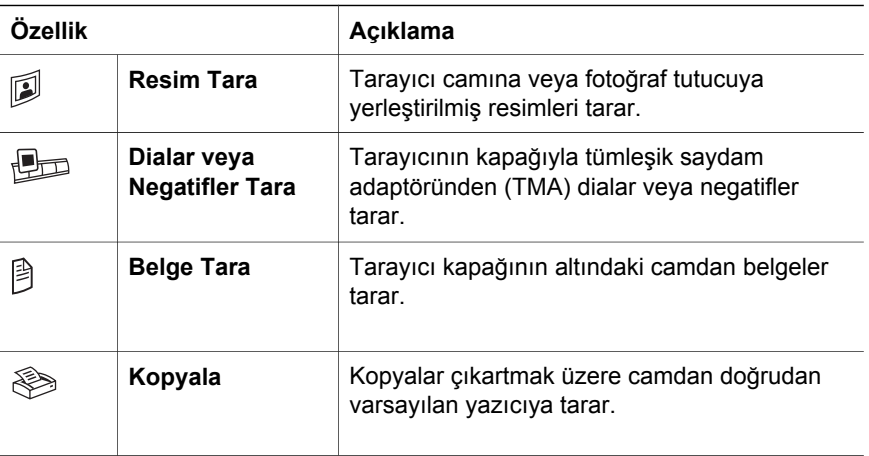

#### **4 x 6 inç (10 x 15 cm) fotoğraf tutucu**

HP Scanjet 4070 tarayıcının, birden çok 4 x 6 (10 x 15 cm) resmi çabuk ve kolayca yerleştirmenizi, taramanızı ve çıkartmanızı sağlayan fotoğraf tutucu özelliği vardır.

#### **Saydam adaptörü (TMA)**

35 mm diaları ve negatifleri taramak için saydam adaptörünü (TMA) kullanabilirsiniz.

## **2 Sorun Giderme**

Bu bölümde, tarayıcı ve saydam adaptöründe (TMA) yaşanabilecek olası sorunlar için çözümler bulunur.

### **Sıkça sorulan sorular**

Bu bölümde, sıkça sorulan sorular hakkında bilgiler ve bu soruların yanıtları bulunur.

#### **Bir sorun olduğunu düşünüyorsam, tarayıcı donanımımı nasıl sınarım?**

- 1 USB kablosu ile güç kablosunu tarayıcıdan çıkarın.
- 2 Güç kablosunun güç kaynağına bağlı kaldığından emin olun.
- 3 Güç kablosunu tarayıcıya geri takarken tarayıcının önündeki **Resim Tara** ( $\textcircled{1}$ ) ve **Dialar veya Negatifler Tara** düğmesine ( $\textcircled{1}$ aynı anda basın.

Tarayıcıdaki taşıyıcı ileri hareket etmelidir. Tarayıcı lambası altı kez yanıp sönmelidir. Ardından tarayıcıdaki taşıyıcı geri hareket etmelidir.

4 Sınamayı bitirmek için güç kablosunu çıkarın.

#### **Tarayıcı lambasını nasıl kapatabilirim?**

Tarayıcı belli bir süre kullanılmadığında (yaklaşık 14 dakika) tarayıcı lambası zaman aşımına uğrayıp otomatik olarak kapanır. Otomatik olarak kapanmıyorsa, aşağıdakileri yapın:

- 1 **HP Yönlendirici**'de, **Ayarlar**'ı tıklatın.
- 2 **Tarama Tercihleri**'ni seçin.
- 3 **Tarama Tercihleri**'ni seçin.
- 4 **Kaliteye karşı Hız** sekmesini tıklatın.
- 5 Tarayıcı 14 dakika kullanılmadığında tarayıcı lambasının sönmesi için **Uzatılmış lamba**'yı kapatın. Bu seçenek açıksa tarayıcı lambası tarayıcı yaklaşık 1 saat boyunca kullanılmadığında söner.

Tarayıcı lambası sorunları devam ederse, bkz. "Müşteri desteği" sayfa 8.

#### **Tarayıcıyı nasıl kapatabilirim?**

Normalde belli bir süre kullanılmadığında (yaklaşık 14 dakika) düşük bir güç moduna geçtiğinden tarayıcıyı kapatmanız gerekmez. Tarayıcı tamamen kapatmanız gerekirse için fişini güç kaynağından (elektrik prizi veya bir yüksek gerilim koruyucusu) çekin.

#### **Belge veya metin tarama (OCR) sorunlarını nasıl çözebilirim?**

Tarayıcı bir sayfadaki metni, bilgisayarınızda düzenleyebileceğiniz metne dönüştürmek için Optik Karakter Tanıma'yı (OCR) kullanır.

- Metni taradıysanız ama düzenleyemiyorsanız, tarama sırasında şu seçimleri yaptığınızdan emin olun:
	- Ne tarıyorsunuz? **Belge**'yi seçin.
	- Düzenlenecek metin için taransın mı? **Evet**'i seçin.
- Taranan metin bilgisayarınızda orijinali ile aynı görünmeyebilir. Örneğin, bazı karakterler yanlış veya eksik olabilir. Metni düzenlerken, taranan metni doğrulayın ve gereken düzeltmeleri yapın.
- Metin tarama seçeneklerini değiştirmek için HP Yönlendirici'de **Ayarlar, Tarama Tercihleri**'ni tıklatın ve ardından **Düğme** Ayarları'nı tıklatın. **Belgeyi Tara düğmesi (Yönlendirici)** sekmesini tıklatın.

### **Ek sorun giderme bilgileri**

Saydam adaptörüyle ilgili diğer sorunları çözmek için ekrandaki yardım sistemine erişin:

- 1 **HP Yönlendirici** yazılımını açın.
- 2 **Yardım**'ı ve ardından **HP Scanjet 4070 tarayıcı**'yı tıklatın.

Tarayıcı yazılımı sorunlarını çözmek için HP Image Zone yazılımının ekrandaki yardımına bakın.

**Not** OCR, tarayıcı kurulumu sırasında tarayıcı yazılımını yüklerken otomatik olarak yüklenir.

## **3 Müşteri desteği**

Bu bölümde, telefon numaraları ve web sitesi bilgileri dahil olmak üzere destek bilgileri bulunur.

### **Engelliler web sitesi seçenekler**

Engelli müşteriler **www.hp.com/accessibility** adresini ziyaret ederek yardım alabilirler.

### **HP web sitesi**

Aşağıdakiler için **www.hp.com** adresini ziyaret edin:

- Daha etkili ve yaratıcı tarama için ipuçlarını öğrenmek
- HP Scanjet sürücü güncellemeleri ve yazılımlara erişmek
- Ürününüzü kaydettirmek
- Bültenlere, sürücü ve yazılım güncellemelerine ve destek uyarılarına abone olmak.
- Aksesuarlar satın almak.

### **Destek süreci**

HP destek süreci, en etkili olarak, aşağıdaki adımları belirtilen sırada gerçekleştirdiğinizde çalışır:

- 1 Sorun giderme bölümüyle birlikte, yazılım ve tarayıcı için ekrandaki yardımı gözden geçirin.
- 2 Destek için HP Müşteri Desteği Web sitesine erişin. Internet erişiminiz varsa, tarayıcınız hakkında pek çok bilgi edinebilirsiniz. Ürün yardımı, sürücüler ve yazılım güncellemeleri için www.hp.com/support adresindeki HP web sitesini ziyaret edin. HP Müşteri Desteği Web Sitesi şu dillerde yayınlanmaktadır: Felemenkçe, İngilizce, Fransızca, Almanca, İtalyanca, Portekizce, İspanyolca, İsveççe, Geleneksel Çince, Basitleştirilmiş Çince, Japonca, Korece. (Danimarka, Finlandiya ve Norveç için destek bilgileri yalnızca İngilizce bulunur.)
- 3 HP e-desteğe erişin. Internet erişiminiz varsa, www.hp.com/support adresine giderek e-posta yoluyla HP ile bağlantı kurun. HP Müşteri Desteği personelinden kişisel olarak size yazılmış bir yanıt alacaksınızdır. Bu web sitesinde e-posta desteği aşağıda listelenen dillerde vardır.
- 4 Yerel HP satıcınıza başvurun. Tarayıcınızda bir donanım sorunu varsa, çözüm için yerel HP satıcınıza götürün. Tarayıcınızın sınırlı garanti süresi içinde servis hizmeti ücretsizdir. Garanti süresinin bitiminden sonra satıcı, servis hizmeti için bir ücret söyleyecektir.

Telefonla destek için HP Müşteri Desteği Merkezi ile bağlantı kurun. Kendi ülkenizdeki/bölgenizdeki telefon desteği koşulları ve ayrıntıları öğrenmek için lütfen aşağıdaki web sitesine bakın: www.hp.com/support. HP'nin telefon desteği bilgi hizmetini sürekli geliştirme gayretinin bir parçası olarak, hizmetin özellikleri ve sağlanması konusundaki yeni bilgiler için düzenli

biçimde HP web sitesini ziyaret etmenizi öneririz. Yukarıdaki seçenekleri kullanarak sorunu çözemezseniz, HP'yi, bilgisayarınızın ve tarayıcınızın yanındayken telefonla arayın. Daha hızlı hizmet için lütfen aşağıdaki bilgileri sağlamaya hazır olun:

- Tarayıcının model numarası (tarayıcının üstünde bulunur)
- Tarayıcının seri numarası (tarayıcının üstünde bulunur)
- Bilgisayarın işletim sistemi
- Tarayıcı yazılımının sürümü (tarayıcı CD'sinin etiketinde bulunur)
- Sorun oluştuğunda görüntülenen iletiler

HP telefon desteği koşulları bildirimde bulunulmaksızın değiştirilebilir.

Aksi belirtilmemişse, telefon desteği satın alma tarihinden itibaren belirtilen süre boyunca ücretsizdir.

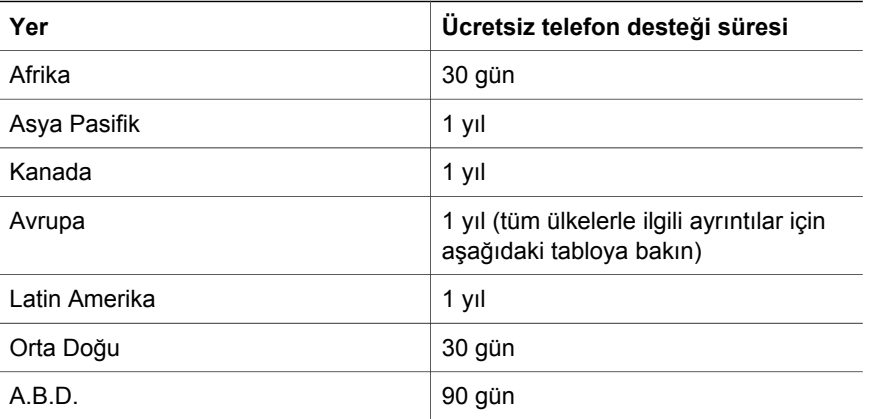

## **4 Ürün şartnameleri ve seçenekleri**

Bu bölümde HPScanjet 4070 tarayıcı ile aksesuarlarına ilişkin şartnameler bulunmaktadır.

## **Tarayıcı şartnameleri**

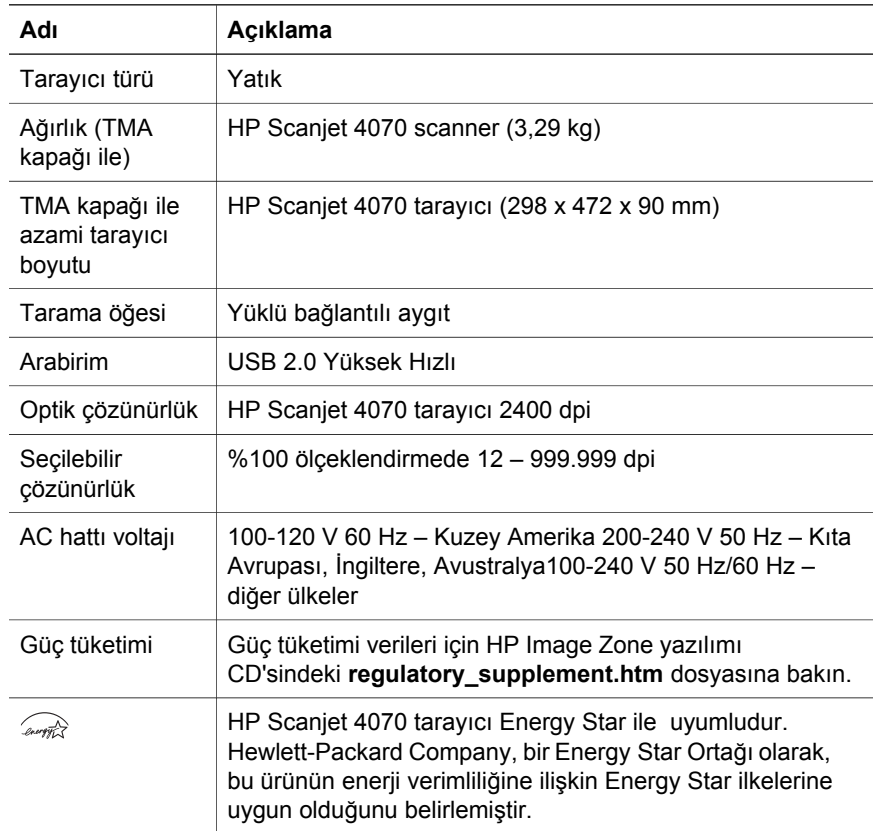

## **Saydam adaptörü (TMA) şartnameleri**

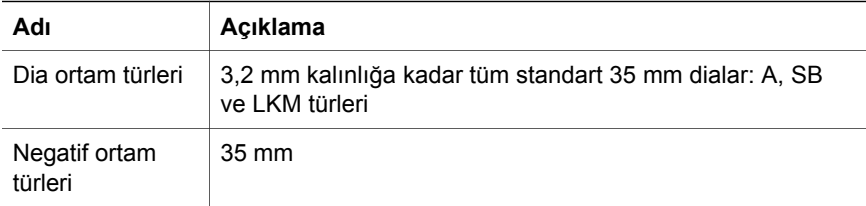

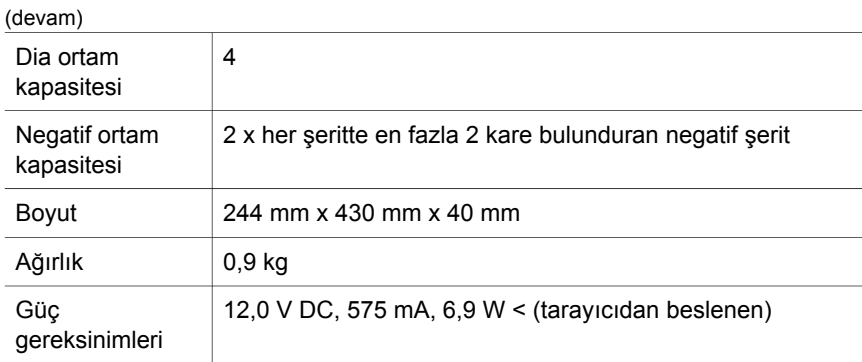

ı

Bölüm 4

**12 HPScanjet 4070 Photosmart tarayıcı**

I

## **Русский**

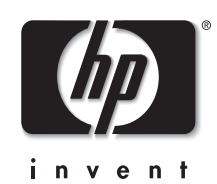

## **Сканер HP Scanjet 4070 Photosmart**

**Русский**

#### **Правовая информация**

#### **Авторские права и лицензия**

©2004 Copyright Hewlett-Packard Development Company, L.P.

Воспроизведение, адаптация и перевод без предварительного письменного разрешения запрещены, за исключением случаев, предусмотренных законодательством по защите авторских прав.

Приведенная в этом документе информация изменяется без уведомления. Гарантии на товары и услуги HP изложены только в гарантийных обязательствах, прилагаемых к таким товарам и услугам. Никакая информация из данного документа не должна рассматриваться как дополнительная гарантия. Компания HP не несет ответственности за технические и редакционные ошибки или упущения, содержащиеся в данном документе.

#### **Торговые марки**

Energy Star (*-energy* ) является зарегистрированным знаком обслуживания Управления по охране окружающей среды (США) Microsoft и Windows являются зарегистрированными торговыми марками корпорации Microsoft. Остальные упоминаемые в документе названия продуктов могут являться торговыми марками соответствующих компаний.

Microsoft и Windows являются зарегистрированными торговыми марками корпорации Microsoft. Остальные упоминаемые в документе названия продуктов могут являться торговыми марками соответствующих компаний.

## **Содержание**

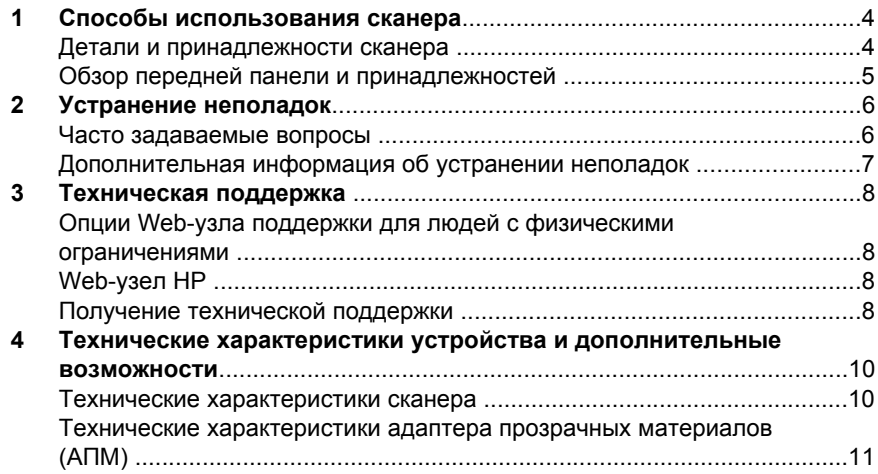

## **1 Способы использования сканера**

В данном руководстве описывается работа сканера HP Scanjet 4070 Photosmart, в том числе способы использования сканера, техническая поддержка и устранение неполадок при установке. Процедуры установки см. в Инструкциях по установке. Для получения информации о процедурах, которые можно выполнить с помощью программы сканирования, см. экранную справку **HP Image Zone**.

**Примечание В случае установки программного обеспечения HP Windows c компакт-диска 2** названия программ в документации отличаются от установленных: **1**) Программное обеспечение называется HP Photo & Imaging вместо HP Image Zone **2**) Программа управления изображениями называется HP Photo & Imaging Gallery вместо HP Image Zone. Могут быть другие терминологические различия между установленным программным обеспечением и документацией.

### **Детали и принадлежности сканера**

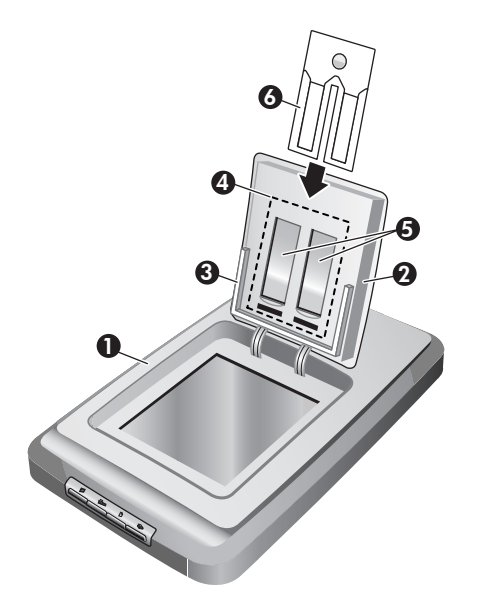

- 1 Сканер
- 2 Крышка для небольших фотографий HP
- 3 Держатель фотографий размерами от 4 x 6 дюймов (10 x 15 см) для сканирования изображений вручную
- 4 Адаптер прозрачных материалов (АПМ) для сканирования 35 миллиметровых слайдов и негативов
- 5 Держатель 35-мм слайдов
- 6 Держатель 35-мм негативов

### **Обзор передней панели и принадлежностей**

В этом разделе приводится обзор передней панели сканера, держателя фотографий и адаптера прозрачных материалов (АПМ).

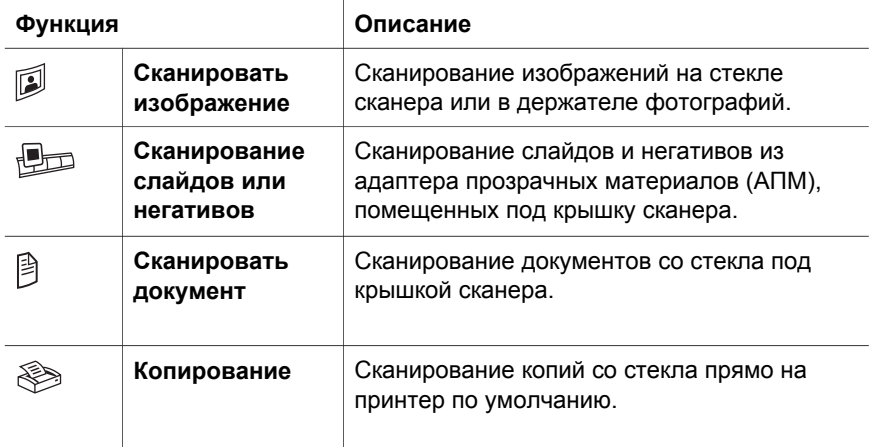

#### **Держатель фотографий 4 x 6 дюймов (10 x 15 см)**

Сканер HP Scanjet 4070 имеет держатель фотографий, который позволяет легко и быстро вставлять, сканировать и перемещать несколько фотографий 4 x 6 (10 x 15 см).

#### **Адаптер прозрачных материалов (АПМ)**

Адаптер прозрачных материалов (АПМ) используется для сканирования 35 мм слайдов и негативов.

## **2 Устранение неполадок**

В этом разделе содержится информация по разрешению возможных проблем, возникающих при работе со сканером и адаптером прозрачных материалов (АПМ).

### **Часто задаваемые вопросы**

В этом разделе также содержатся часто задаваемые вопросы и ответы на них.

#### **Как тестировать аппаратную часть сканера, если допустить, что там может быть неполадка?**

- 1 Отсоедините кабель USB и кабель питания от сканера.
- 2 Убедитесь, что кабель питания сканера подключен к источнику питания.
- 3 Нажмите кнопки **Сканировать изображение** ( ) и **Сканировать слайды или негативы** (  $\text{Im}$ ) на передней панели сканера одновременно с повторным подключением кабеля питания к сканеру.

Картридж в сканере должен сдвинуться вперед. Индикатор сканера должен мигнуть шесть раз. Затем картридж в сканере должен сдвинуться назад.

4 Для завершения проверки отсоедините кабель питания.

#### **Как выключить лампу сканера?**

Лампа сканера должна автоматически отключиться после периода простоя (около 14 минут). Если этого не происходит, выполните следующие действия:

- 1 В программе **Директор HP** выберите **Параметры**.
- 2 Выберите **Предпочтения для сканирования**.
- 3 Выберите **Предпочтения для сканирования**.
- 4 Перейдите на вкладку **Качество или скорость.**
- 5 Отключите опцию **Продление горения лампы** для автоматического отключения лампы после 14 минут простоя. Если эта опция включена, лампа сканера отключается после 1 часа простоя.

Если лампа по-прежнему не отключается, см. "Техническая поддержка" на стр. 8.

#### **Как выключить лампу сканера?**

Обычно сканер выключать не требуется, поскольку после периода простоя (около 14 минут) сканер переходит в режим экономии энергии. Если нужно полностью отключить сканер, отсоедините его от источника питания (сетевой розетки или защитного фильтра).

#### **Способ решения проблем при сканировании документов или текста?**

В сканере используется оптическое распознавание символов (OCR) для преобразования текста на странице в текст, который можно редактировать на компьютере.

- Если текст отсканирован, но его невозможно редактировать, убедитесь, что во время сканирования выбрано следующее:
	- Что сканируется? Выберите **Документ.**
	- Выполняется сканирование для редактирования текста? Выберите **Да**.
- Сканированный текст может отображаться на компьютере не так, как он отображается на сканируемой странице. Например, некоторые символы могут отображаться неправильно или отсутствовать. При редактировании текста проверьте сканированный текст и выполните необходимые исправления.
- Чтобы изменить параметры сканирования текста, в программе Директор HP выберите **Параметры, Параметры и предпочтения для сканирования**, а затем **Параметры кнопки**. Щелкните вкладку **Кнопка Сканирование документов (Директор)**.
	- **Примечание** Программа OCR устанавливается автоматически при установке программного обеспечения сканирования во время установки сканера.

### **Дополнительная информация об устранении неполадок**

Чтобы решить другие проблемы, возникающие при работе со сканером или адаптером прозрачных материалов, обратитесь к экранной справке:

- 1 Откройте программу **Директор HP**.
- 2 Нажмите кнопку **Справка** и затем нажмите **Сканер HP Scanjet 4070**.

Чтобы решить проблемы, возникающие с программным обеспечением сканера, см. справку программы HP Image Zone.

## **3 Техническая поддержка**

В данном разделе приведена информация о технической поддержке, включая номера телефонов и сведения о web-узле.

### **Опции Web-узла поддержки для людей с физическими ограничениями**

Клиенты с ограниченными физическими возможностями могут получить помощь, посетив web-узел **www.hp.com/accessibility**.

### **Web-узел HP**

Посетите web-узел **www.hp.com**, чтобы:

- получить советы для выполнения сканирования более эффективно и творчески
- получить доступ к обновлению драйверов и программного обеспечения для сканера HP Scanjet
- зарегистрировать свой сканер
- подписаться на информационные бюллетени, обновления драйверов и программного обеспечения и извещения о технической поддержке
- приобрести принадлежности

### **Получение технической поддержки**

Чтобы обеспечить максимальную эффективность технической поддержки HP, выполните следующие действия в указанном порядке.

- 1 Изучите экранную справку по программному обеспечению и сканеру, включая раздел по устранению неполадок.
- 2 Посетите web-узел поддержки клиентов компании HP, чтобы получить необходимую помощь. При наличии доступа к Интернету в глобальной сети можно получить широкий спектр информации о сканере. Посетите web-узел компании HP, чтобы получить помощь по данному продукту, обновления драйверов и программного обеспечения по адресу: www.hp.com/support. Информация на web-узле поддержки клиентов компании HP доступна на следующих языках: голландский, английский, французский, немецкий, итальянский, португальский, испанский, шведский, китайский (традиционный), китайский (упрощенный), японский, корейский. Для Дании, Финляндии и Норвегии информация доступна только на английском языке.
- 3 Обратитесь в службу электронной поддержки компании HP. При наличии доступа к Интернету можно связаться с HP посредством электронной почты, посетив web-узел www.hp.com/support. Вы сможете получить персональный ответ на свое обращение от специалиста службы технической поддержки HP. Список языков, на которых

осуществляется поддержка по электронной почте, приведен на этом же Web-узле.

4 Обратитесь к ближайшему дилеру HP. Если возникла неисправность в аппаратной части сканера, сообщите о ней ближайшему дилеру HP. В течение срока ограниченной гарантии сканера его обслуживание осуществляется бесплатно. По истечении гарантийного срока обслуживание является платным.

Обратитесь за помощью в центр технической поддержки компании HP по телефону. Посетите следующий web-узел, на котором имеется подробная информация и условия получения помощи по телефону в стране/регионе клиента: www.hp.com/support. Компания HP непрерывно улучшает качество информационной помощи и поддержки по телефону и советует регулярно посещать web-узел компании HP с тем, чтобы получать новую информацию, касающуюся вопросов обслуживания и доставки. Если приведенные выше способы не помогли решить проблему, обратитесь в службу технической поддержки по телефону. Для скорейшего обслуживания необходимо подготовить следующую информацию:

- номер модели сканера (указан на сканере)
- серийный номер сканера (указан на сканере)
- операционная система, установленная на компьютере
- версия программного обеспечения для сканера (указана на этикетке компакт-диска, прилагаемого к сканеру) – текст сообщений об ошибках

Условия предоставления технической поддержки HP по телефону могут быть изменены без уведомления.

Поддержка по телефону бесплатна с момента приобретения сканера в течение указанного времени, если не указано иное.

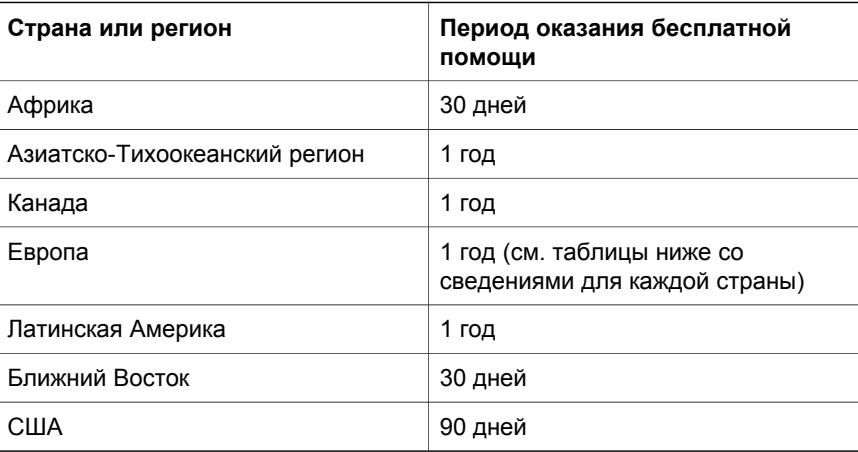

## **4 Технические характеристики устройства и дополнительные возможности**

В данном разделе приведены технические характеристики сканера HP Scanjet 4070 и принадлежностей.

### **Технические характеристики сканера**

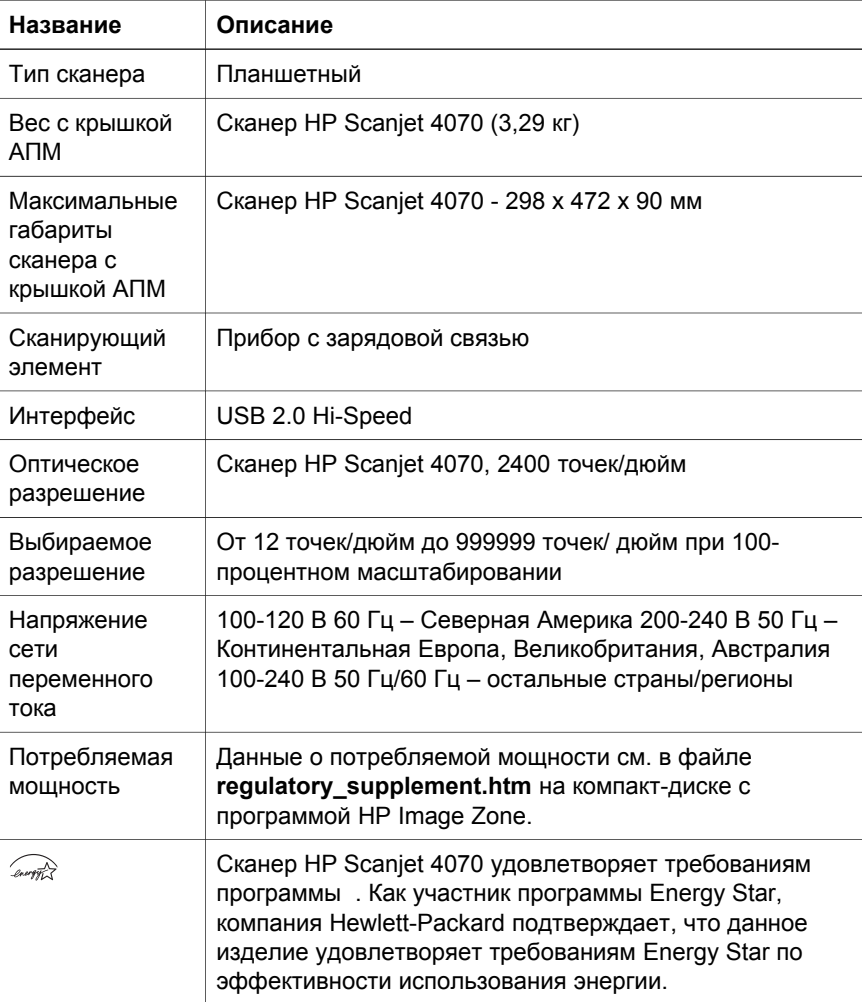
## **Технические характеристики адаптера прозрачных материалов (АПМ)**

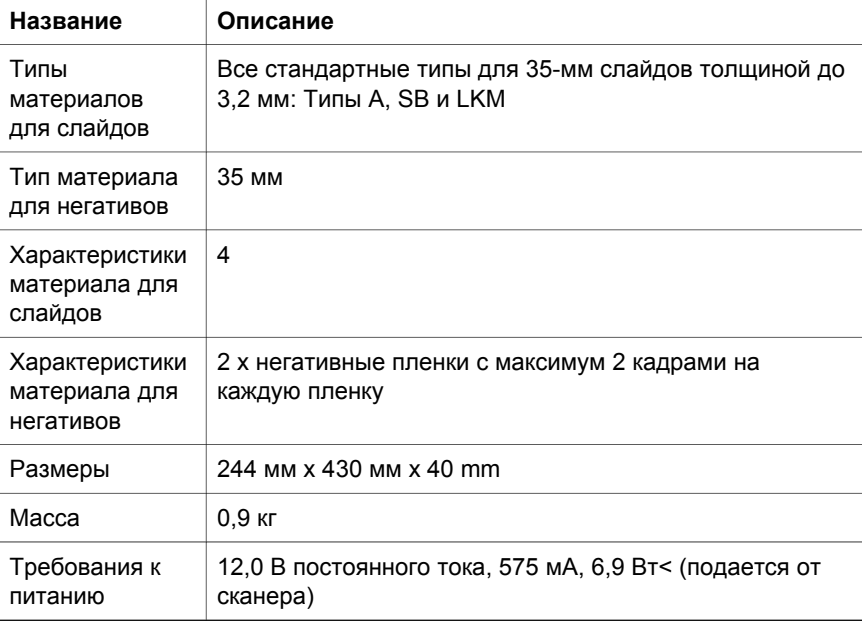

Глава 4

L

## **Čeština**

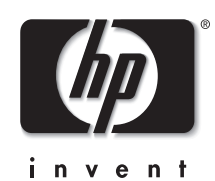

**Skener HP Scanjet 4070 Photosmart**

#### **Právní informace**

**Autorská práva a licence**

© 2004 Copyright Hewlett-Packard Development Company, L.P. Kopírování, úpravy nebo překlad bez

předchozího písemného souhlasu jsou zakázány, s výjimkou oprávnění vyplývajících z autorského zákona.

Informace zde uvedené se mohou bez předchozího upozornění změnit. Jediné záruky pro produkty a služby společnosti Hewlett-Packard jsou ty uvedené v prohlášeních o výslovné záruce dodávaných s jednotlivými produkty a službami. Žádné informace zde uvedené nelze považovat za vyjádření dodatečné záruky. Společnost Hewlett-Packard neodpovídá za zde uvedené technické či redakční chyby nebo nedostatky.

**Ochranné známky**

Energy Star (*-energy* ) je ochranná známka americké organizace Environmental Protection Agency registrovaná v USA. Microsoft a Windows jsou registrované ochranné známky společnosti Microsoft Corporation. Všechny ostatní názvy produktů zmiňované v této příručce mohou být ochrannými známkami příslušných společností.

Microsoft a Windows jsou registrované ochranné známky společnosti Microsoft Corporation. Všechny ostatní názvy produktů zmiňované v této příručce mohou být ochrannými známkami příslušných společností.

## **Obsah**

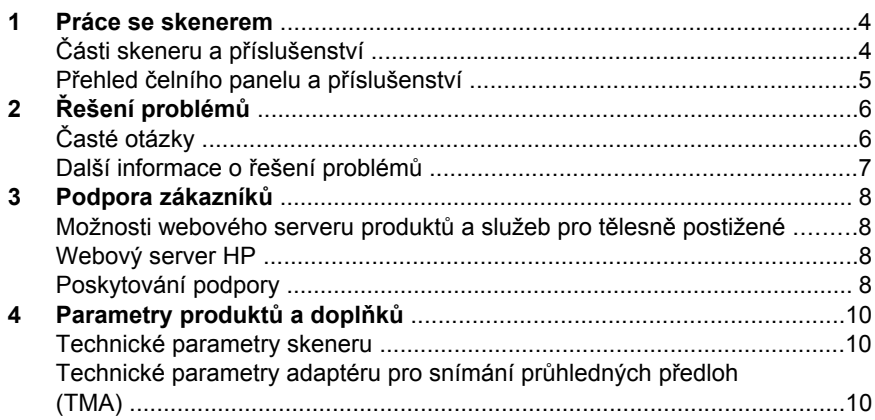

## **1 Práce se skenerem**

Tato příručka popisuje práci se skenerem HP Scanjet 4070 Photosmart včetně částí o používání skeneru, podpoře zákazníků a řešení problémů při instalaci. Postup instalace je uveden na stránce s pokyny pro nastavení. Postupy pro práci se softwarem pro snímání najdete v nápovědě na obrazovce k programu **HP Image Zone**.

**Poznámka Pokud jste nainstalovali software HP pro systém Windows z disku CD-ROM 2**, budou se názvy softwaru v dokumentaci lišit od názvů nainstalovaného softwaru následujícím způsobem: **1**) Software se bude nazývat Zpracování fotografií a obrázků HP místo HP Image Zone; **2**) Software pro správu obrázků se bude nazývat Galerie fotografií a obrázků HP místo HP Image Zone. Mohou se vyskytnout další rozdíly v terminologii mezi nainstalovaným softwarem a dokumentací.

## **Části skeneru a příslušenství**

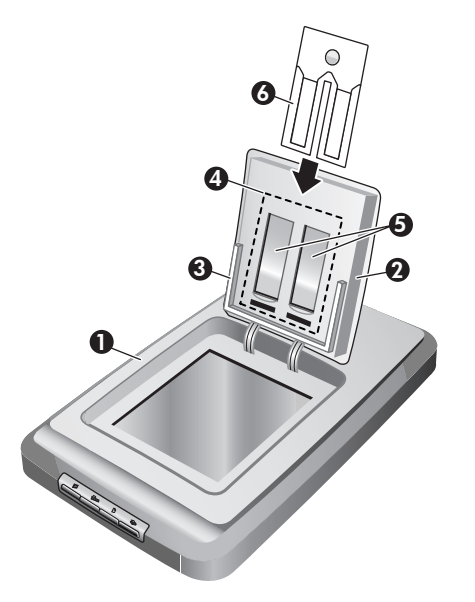

- 1 Skener
- 2 HP Photo Door
- 3 Držák fotografií o velikosti 10 × 15 cm pro ruční snímání obrázků
- 4 Adaptér pro snímání průhledných předloh (TMA) pro snímání 35mm diapozitivů a negativů
- 5 držák 35mm diapozitivů
- 6 držák 35mm negativů

### **Přehled čelního panelu a příslušenství**

Tato část obsahuje přehled čelního panelu skeneru, držáku fotografií a adaptéru pro snímání průhledných předloh (TMA).

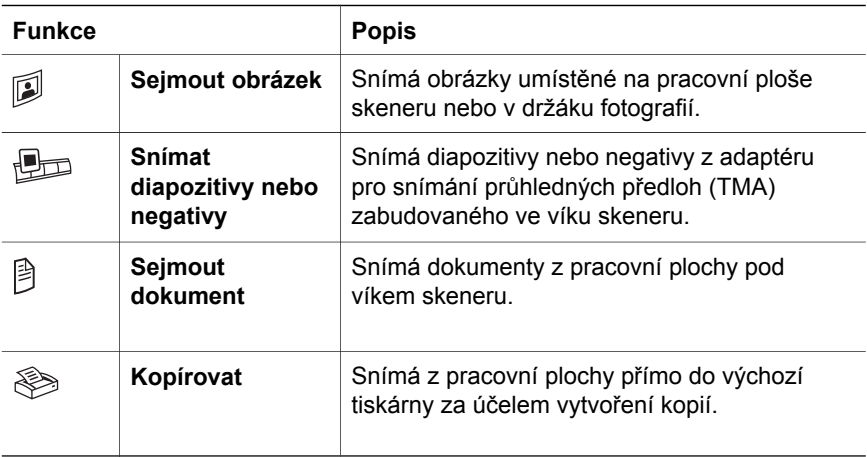

#### **Držák fotografií o velikosti 10 × 15 cm**

Mezi funkce skeneru HP Scanjet 4070 patří držák fotografií, který umožňuje rychlé a snadné vkládání, snímání a odebrání více obrázků o velikosti 10 × 15 cm.

#### **Adaptér pro snímání průhledných předloh (TMA)**

Ke snímání 35mm diapozitivů nebo negativů můžete použít adaptér pro snímání průhledných předloh (TMA).

## **2 Řešení problémů**

Tato část obsahuje řešení možných problémů se skenerem a s adaptérem pro snímání průhledných předloh (TMA).

## **Časté otázky**

Tato část obsahuje informace o některých běžných otázkách a odpovědi na tyto otázky.

#### **Jak mohu vyzkoušet hardware skeneru, pokud si myslím, že se vyskytl problém?**

- 1 Odpojte od skeneru kabel USB a napájecí kabel.
- 2 Přesvědčte se, zda je napájecí kabel skeneru stále připojen ke zdroji napájení.
- 3 Stiskněte tlačítka **Sejmout obrázek** ( ) a **Snímat diapozitivy nebo negativy** ( ) na čelním panelu skeneru a současně znovu připojte napájecí kabel ke skeneru.

Vozík skeneru by se měl posunout vpřed. Lampa skeneru by měla šestkrát zablikat. Vozík skeneru by se měl posunout vzad.

4 Testování ukončíte odpojením kabelu napájení.

#### **Jak lze vypnout lampu?**

Pokud skener určitou dobu (přibližně 14 minut) nepoužíváte, lampa skeneru se automaticky vypne. Pokud se lampa automaticky nevypne, postupujte takto:

- 1 V programu **Správce HP** klepněte na nabídku **Nastavení**.
- 2 Klepněte na příkaz **Předvolby snímání**.
- 3 Klepněte na možnost **Předvolby snímání**.
- 4 Klepněte na kartu **Kvalita a rychlost**.
- 5 Vypnutím možnosti **Prodloužený časový limit lampy** nastavíte lampu skeneru na vypnutí po 14 minutách nečinnosti. Pokud je tato možnost zapnuta, vypne se lampa skeneru po 1 hodině nečinnosti.

Jestliže problémy s lampou skeneru trvají, najdete další informace v části "Podpora zákazníků" na stránce 8.

#### **Jak lze vypnout skener?**

Obvykle není nutné skener vypínat, protože po období nečinnosti (asi po 14 minutách) skener přejde do režimu úsporného napájení. Jestliže potřebujete skener úplně vypnout, odpojte jej od zdroje napájení (elektrické zásuvky nebo přepěťového chrániče).

#### **Jak mohu vyřešit problémy se snímáním dokumentů nebo textu?**

Skener používá funkci OCR (Optické rozpoznávání znaků) k převedení textu na stránce na text, který můžete upravovat v počítači.

- Pokud text sejmete, ale nelze ho upravovat, zkontrolujte, zda jste použili tyto volby:
	- Jakou předlohu snímáte? Vyberte možnost **Dokument.**
	- Chcete snímat upravitelný text? Vyberte možnost **Ano**.
- Sejmutý text se na obrazovce počítače nemusí objevit přesně tak, jak vypadá na předloze. Některé znaky mohou být uvedeny nesprávně, některé mohou chybět. Při úpravách sejmutý text kontrolujte a podle potřeby opravujte.
- Chcete-li změnit možnosti snímání textu, klepněte v programu Správce HP na možnosti **Nastavení, Předvolby snímání** a pak klepněte na položku **Nastavení tlačítek**. Klepněte na kartu **Tlačítko Sejmout dokument (Správce)**.

**Poznámka** Software OCR se instaluje automaticky při instalaci softwaru pro snímání během instalace skeneru.

### **Další informace o řešení problémů**

Informace o řešení dalších problémů se skenerem nebo s adaptérem pro snímání průhledných předloh najdete v nápovědě na obrazovce:

- 1 Otevřete program **Správce HP**.
- 2 Klepněte na položku **Nápověda** a pak klepněte na položku **Skener HP Scanjet 4070**.

Další pokyny k řešení problémů se softwarem skeneru naleznete v nápovědě k programu HP Image Zone.

**Čeština**

## **3 Podpora zákazníků**

Tato část obsahuje informace o podpoře včetně telefonních čísel a adres webových serverů.

### **Možnosti webového serveru produktů a služeb pro tělesně postižené**

Tělesně postižení zákazníci mohou získat odbornou pomoc na serveru **www.hp.com/accessibility**.

### **Webový server HP**

Na adrese **www.hp.com** naleznete:

- tipy pro efektivní a tvůrčí využití skeneru,
- software a aktualizace ovladačů ke skeneru HP Scanjet,
- možnost registrace produktu,
- objednávku bulletinů, aktualizace ovladačů a softwaru a upozornění odborné pomoci,
- možnost nákupu příslušenství.

### **Poskytování podpory**

Aby vám mohla společnost HP poskytnout co nejúčinnější podporu, proveďte následující kroky (v uvedeném pořadí):

- 1 Projděte si nápovědu k softwaru a skeneru v počítači, včetně částí o řešení problémů.
- 2 Pokuste se získat odbornou pomoc na serveru oddělení podpory zákazníků společnosti HP. Máte-li přístup k síti Internet, můžete o skeneru získat mnoho dalších informací. Na webovém serveru HP www.hp.com/support naleznete nápovědu k produktům, ovladače a aktualizace softwaru. Server oddělení podpory zákazníků společnosti Hewlett-Packard je k dispozici v následujících jazycích: holandština, angličtina, francouzština, němčina, italština, portugalština, španělština, švédština, tradiční čínština, zjednodušená čínština, japonština, korejština. (Informace o odborné pomoci pro uživatele používající dánštinu, finštinu a norštinu jsou k dispozici pouze v angličtině.)
- 3 Navštivte webový server elektronické odborné pomoci pro zákazníky společnosti HP. Máte-li přístup k síti Internet, obraťte se na společnost HP prostřednictvím elektronické pošty nebo navštivte webový server www.hp.com/support. Obdržíte osobní odpověď od pracovníka technické podpory oddělení péče o zákazníky. Podpora prostřednictvím elektronické pošty je na tomto webovém serveru k dispozici ve výše uvedených jazycích.
- 4 Obraťte se na místního prodejce společnosti HP. Jestliže dojde k závadě na hardwaru skeneru, požádejte o pomoc místního prodejce společnosti HP.

Během období omezené záruky bude skener opraven zdarma. V případě opravy po uplynutí záruky bude prodejcem účtován servisní poplatek.

Obraťte se telefonicky na oddělení podpory zákazníků společnosti HP. Podrobné informace a podmínky telefonické podpory ve vaší zemi nebo oblasti naleznete na serveru: www.hp.com/support. Společnost HP se snaží neustále vylepšovat informační služby telefonické odborné pomoci. Doporučujeme vám proto pravidelně navštěvovat webový server HP, kde najdete nové informace o možnostech služeb a jejich poskytování. Pokud problém nelze vyřešit žádným z výše uvedených způsobů, obraťte se telefonicky na společnost HP v době práce s počítačem nebo skenerem. Pro rychlejší vyřízení mějte připraveny následující informace:

- číslo modelu skeneru (je uvedeno na skeneru),
- sériové číslo skeneru (je uvedeno na skeneru),
- operační systém počítače,
- verze softwaru skeneru (je uvedena na štítku disku CD-ROM skeneru),
- zprávy zobrazené v době, kdy k problému došlo.

Podmínky, za kterých je poskytována telefonická podpora společnosti HP, mohou podléhat změnám bez předchozího upozornění.

Není-li uvedeno jinak, je telefonická podpora poskytována zdarma po určené období od data zakoupení produktu.

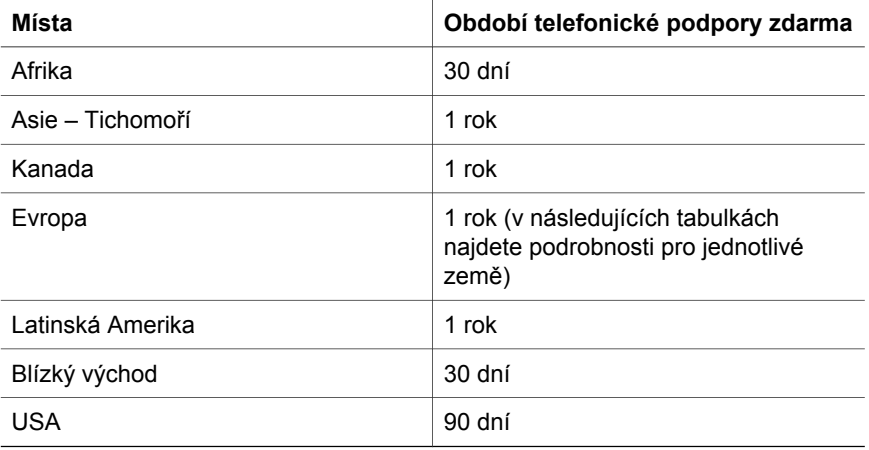

## **4 Parametry produktů a doplňků**

Tato část obsahuje parametry skeneru HP Scanjet 4070 a příslušenství.

## **Technické parametry skeneru**

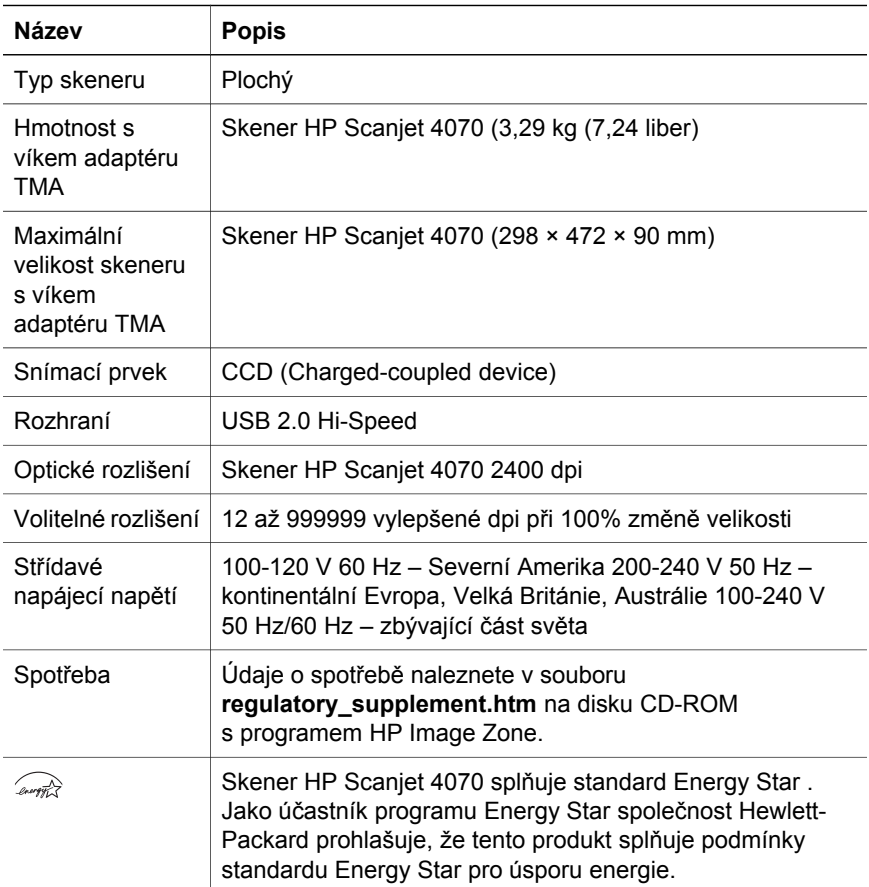

## **Technické parametry adaptéru pro snímání průhledných předloh (TMA)**

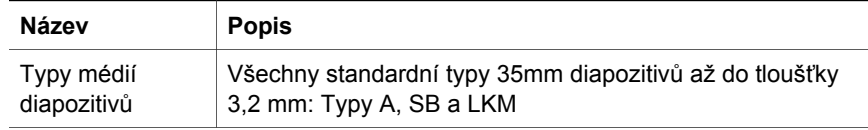

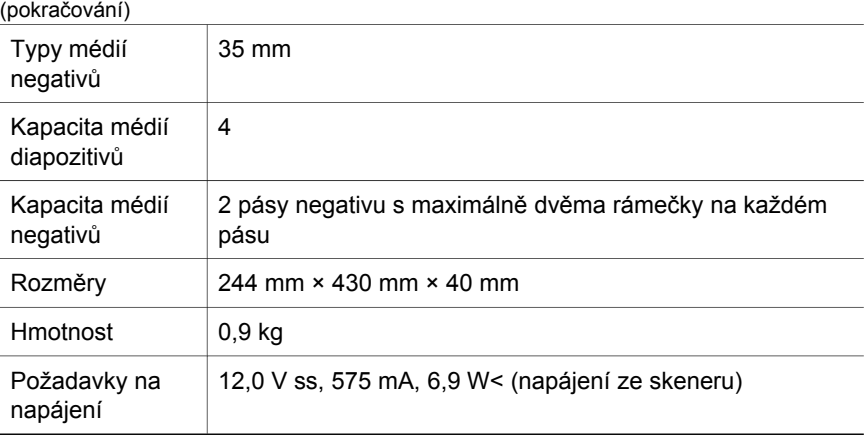

Kapitola 4

**12 Skener HP Scanjet 4070 Photosmart**

I

## **Magyar**

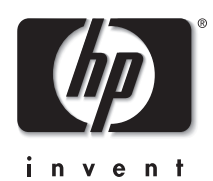

**HP Scanjet 4070 Photosmart lapolvasó**

#### **Jogi információk**

#### **Szerzői jogok és licencek**

© 2004 Copyright Hewlett-Packard Development Company, L.P.

A cég előzetes írásbeli engedélye nélkül a jelen dokumentum nem reprodukálható, adaptálható vagy fordítható le, kivéve, ha szerzői jogi szabályozás másként rendelkezik.

Az itt található információ előzetes figyelmeztetés nélkül változhat. A HP termékekre és szolgáltatásokra vonatkozó kizárólagos garanciavállalás a kinyilatkoztatott garanciavállalásban olvasható, mely az adott termékekhez és szolgáltatásokhoz van mellékelve. Az itt leírtak semmiképpen sem tekinthetők további garanciavállalásnak. A HP-t nem terheli felelősség az ebben a dokumentumban foglalt technikai vagy szerkesztési hibákért. **Kereskedelmi védjegyek**

Az Energy Star ( *- Oner ##* $\sqrt{2}$ ) az Amerikai Egyesült Államokban bejegyzett védjegy, tulajdonosa az United States Environmental Protection Agency (az Amerikai Egyesült Államok környezetvédelmi hivatala). A Microsoft és a Windows elnevezés a Microsoft Corporation bejegyzett védjegye. A dokumentációban említett többi terméknév a megfelelő cégek kereskedelmi védjegye lehet.

A Microsoft és a Windows elnevezés a Microsoft Corporation bejegyzett védjegye. A dokumentációban említett többi terméknév a megfelelő cégek kereskedelmi védjegye lehet.

## **Tartalom**

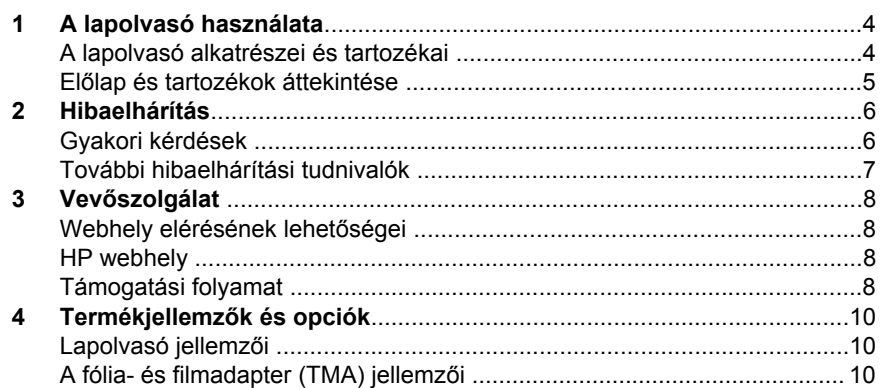

# **Magyar**

## **1 A lapolvasó használata**

Ez a kézikönyv a HP Scanjet 4070 Photosmart lapolvasót mutatja be, beleértve a lapolvasó működését, a terméktámogatást és a telepítési hibaelhárítást. A telepítési eljárásokkal kapcsolatban lásd a Telepítési kártyát. A lapolvasó szoftverrel kapcsolatos műveleteket a **HP Image Zone** képernyőn megjelenő súgójában olvashatja.

**Megjegyzés Ha a HP Windows szoftvert a CD 2 lemezről telepítette**, a dokumentációban szereplő szoftvernevek az alábbiak szerint térnek el a telepítettől: **1**) Szoftverét HP Fotó & kép szoftvernek hívják HP Image Zone helyett; **2**) A képkezelő alkalmazást HP Fotó & kép képtár néven említik HP Image Zone helyett. Egyéb terminológiabeli eltérés is jelentkezhet a telepített szoftver és a dokumentáció között.

### **A lapolvasó alkatrészei és tartozékai**

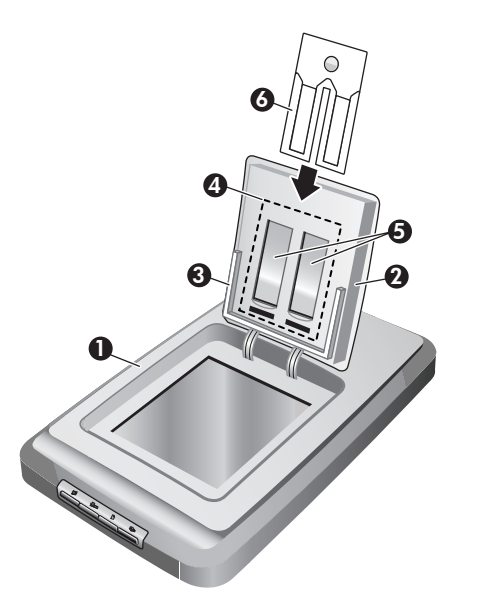

- 1 Lapolvasó
- 2 HP Fotóajtó
- 3 10 x 15 cm (4 x 6 hüv.) fotótartó a képek manuális beolvasásához
- 4 Fólia- és filmadapter 35 mm-es diák és negatívok beolvasásához
- 5 35 mm-es diatartó
- 6 35 mm negatívtartó

### **Előlap és tartozékok áttekintése**

Ez a rész a lapolvasó előlapja, a fotótartó és a fólia- és filmadapter (TMA) használatának áttekintését tartalmazza.

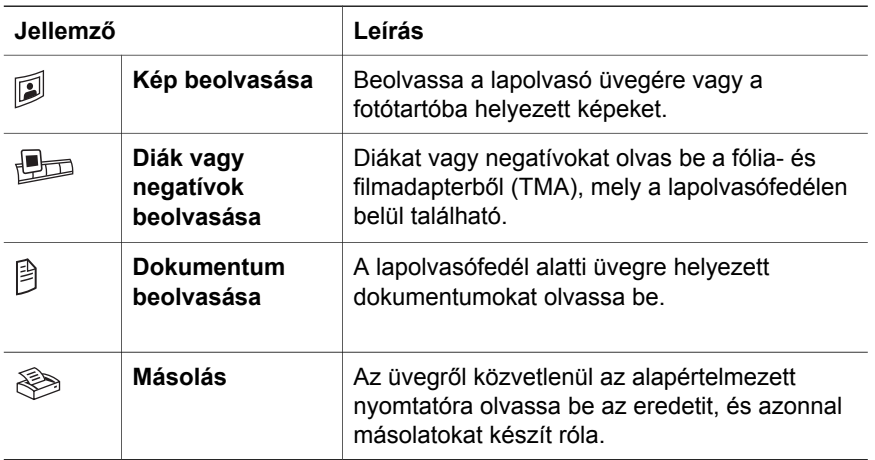

#### **10 x 15 cm (4 x 6 hüv.) fotótartó**

A HP Scanjet 4070 lapolvasó rendelkezik fotótartóval, melynek segítségével a felhasználó több 10 x 15 cm (4 x 6 hüv.) képet gyorsan és könnyen illeszthet be, olvashat be és távolíthat el.

#### **Fólia- és filmadapter (TMA)**

A fólia- és filmadapter (TMA) segítségével 35 mm-es diák vagy negatívok olvashatók be.

## **2 Hibaelhárítás**

Ez a szakasz a lapolvasóval, valamint a fólia- és filmadapterrel (TMA) kapcsolatban felmerülő esetleges problémákra nyújt megoldást.

### **Gyakori kérdések**

Ez a szakasz néhány gyakran feltett kérdéssel foglalkozik, illetve választ is kínál e kérdésekre.

#### **Hogyan tesztelhetem a lapolvasó hardverét, ha úgy gondolom,hogy nem működik megfelelően?**

- 1 Húzza ki a lapolvasóból a tápkábelt és az USB-kábelt.
- 2 Győződjön meg róla, hogy a lapolvasó tápkábele csatlakozik az áramforráshoz.
- 3 Miközben újra a tápkábelhez csatlakoztatja a lapolvasót, nyomja meg egyszerre a lapolvasó elején található **Kép beolvasása** ( ) és a **Diák vagy negatívok beolvasása** (**D**) gombot.

A lapolvasó olvasófejének előre kell mozdulnia. A lapolvasó lámpájának hatszor fel kell villannia. Ezt követően az olvasófej visszagördül a helyére.

4 A próba befejezéséhez húzza ki a tápkábelt a készülékből.

#### **Hogyan kapcsoljam ki a lámpát?**

A lapolvasó lámpája automatikusan kikapcsol, ha a készülék adott ideig (körülbelül 14 percig) használaton kívül van. Amennyiben a lámpa mégsem kapcsolna ki automatikusan, tegye a következőket:

- 1 A **HP Irányítóban** kattintson a **Beállítások** pontra.
- 2 Válassza a **Beolvasási beállítások** elemet.
- 3 Válassza a **Beolvasási beállítások** elemet.
- 4 Kattintson a **Minőség/sebesség** fülre.
- 5 Ha azt szeretné, hogy a lapolvasó lámpája 14 percnél hosszabb inaktív periódus után automatikusan kikapcsoljon, szüntesse meg a **Lámpa tovább ég** lehetőség kijelölését. Amennyiben ez az opció be van kapcsolva, a lámpa csak 1 órás inaktív állapot után kapcsol ki.

Ha a lapolvasó lámpájával kapcsolatos probléma továbbra is fennáll, erről a(z) "Vevőszolgálat" oldal: 8 részben olvashat bővebben.

#### **Hogyan kapcsoljam ki a lapolvasót?**

A lapolvasót rendszerint nem szükséges külön kikapcsolnia, mert ha egy adott ideig nem használja (kb. 14 percig), a lapolvasó energiatakarékos módba vált. Amennyiben mégis szeretné teljesen kikapcsolni a lapolvasót, szüntesse meg annak tápellátását (húzza ki a csatlakozót a fali aljzatból vagy túlfeszültségvédőből).

#### **Hogyan oldhatok meg dokumentumok és szövegek beolvasásával kapcsolatos problémákat?**

A lapolvasó optikai karakterfelismerő (OCR) funkcióval is rendelkezik, melynek segítségével az oldal szövegét a számítógépen szerkeszthető szöveggé alakítja.

- Ha a szöveg beolvasása sikerül, de a beolvasott szöveg nem szerkeszthető, akkor beolvasás közben válassza a következő lehetőségeket:
	- Mit szeretne beolvasni? (Válassza a **Dokumentum** lehetőséget.)
	- Beolvasás után szerkeszti a szöveget? (Válassza az **Igen** lehetőséget.)
- Valószínű, hogy a beolvasott szöveg nem az eredeti alakjában jelenik meg a számítógépen. Előfordulhat például, hogy egyes karakterek felismerése nem sikerült. A szöveg szerkesztésekor vesse össze a beolvasottat az eredetivel, és szükség szerint javítsa ki a hibákat.
- A lapolvasási beállítások HP Irányítóból történő módosításához kattintson a **Beállítások, Lapolvasási beállítások** elemre, majd a **Gomb beállításai** lehetőségre. Kattintson a **Dokumentum beolvasása gomb (Irányító)** fülre.

**Megjegyzés** A lapolvasó telepítése során a lapolvasó szoftverével együtt a karakterfelismerő program is a számítógépre kerül.

### **További hibaelhárítási tudnivalók**

A lapolvasóval vagy a fólia- és filmadapterrel kapcsolatos további problémák megoldásához tekintse át a képernyőn megjelenő súgót:

- 1 Nyissa meg a **HP Irányító** szoftvert.
- 2 Kattintson a **Súgó** elemre, majd a **HP Scanjet 4070 lapolvasó** lehetőségre.

A lapolvasó szoftverével kapcsolatos problémák megoldásához tanulmányozza a HP Image Zone képernyőn megjelenő súgóját.

## **3 Vevőszolgálat**

Ez a rész terméktámogatási információkat tartalmaz, ide értve a különböző telefonszámokat és webhelyeket is.

### **Webhely elérésének lehetőségei**

A megváltozott munkaképességű felhasználók az alábbi webhelyen kaphatnak segítséget: **www.hp.com/accessibility**.

## **HP webhely**

A **www.hp.com** webhelyen a következőkre nyílik lehetősége:

- tanácsokat kaphat a lapolvasó hatékonyabb és okosabb használatához,
- illesztőprogram-frissítéseket és programokat tölthet le a HP Scanjet lapolvasókhoz,
- regisztrálhatja termékét,
- feliratkozhat hírlevelekre, driver- és szoftverfrissítésekre, valamint támogatással kapcsolatos hírekre,
- tartozékokat vásárolhat.

### **Támogatási folyamat**

A HP támogatási folyamat akkor működik leghatékonyabban, ha a megadott sorrendben hajtja végre a következő lépéseket:

- 1 Először a szoftver és a lapolvasó elektronikus súgóját tekintse át. Ne feledje elolvasni a hibaelhárítási részt sem.
- 2 Támogatásért forduljon a HP ügyféltámogatási webhelyéhez. Amennyiben rendelkezik internetkapcsolattal, rengeteg információt szerezhet be lapolvasójáról. Látogasson el a HP www.hp.com/support weboldalára, ahol támogatást talál termékéhez, valamint drivereket és szoftverfrissítéseket tölthet le. A HP ügyféltámogatási webhelye a következő nyelveken nyújt segítséget: angol, francia, holland, német, olasz, portugál, spanyol, svéd, japán, hagyományos kínai, egyszerűsített kínai és koreai. (A dán, finn és norvég támogatási információk csak angol nyelven érhetők el.)
- 3 Látogasson el a HP elektronikus terméktámogatási weboldalára. Amennyiben rendelkezik internetkapcsolattal, lépjen kapcsolatba a HP-vel emailben a www.hp.com/support weboldalról. A HP terméktámogatási részlegének szakemberétől személyre szóló választ kap. Az e-mailen keresztüli támogatás a weboldalon feltüntetett nyelveken áll rendelkezésre.
- 4 Lépjen kapcsolatba a HP helyi forgalmazójával. Amennyiben a lapolvasó hardverhibás, vigye el a HP helyi forgalmazójához. A lapolvasó garanciaideje alatt a szolgáltatás ingyenes.' A jótállási időszak lejárta után a forgalmazó költséget számol fel a szolgáltatásért.

Vegye fel a kapcsolatot a HP terméktámogatási központjával telefonon keresztül. A saját országában (régiójában) érvényes telefonos támogatás részletei és feltételei következő weboldalon tekinthetők meg: www.hp.com/ support. A HP igyekszik folyamatosan javítani telefonos szolgáltatásai minőségét, ezért érdemes rendszeresen ellenőrizni a HP weboldalát az új szolgáltatásokkal és a szállítással kapcsolatosan.' Ha a fenti lehetőségek egyikével sem sikerült megoldania a problémát, számítógépe és lapolvasója előtt ülve hívja a HP-t. Gyorsabb lesz a szolgáltatás, ha a következő információkat előre összegyűjti:

- a lapolvasó típusszáma (a lapolvasón látható)'
- a lapolvasó sorozatszáma (a lapolvasón látható)'
- A számítógép operációs rendszere'
- a lapolvasó szoftververziójának száma (a lapolvasóhoz tartozó CD címkéjén látható)'
- A hiba előfordulásakor megjelenő üzenet szövege

A HP telefonos támogatásának feltételei előzetes figyelmeztetés nélkül megváltozhatnak.

A telefonos támogatás külön figyelmeztetés hiányában a vásárlás dátumától a megadott időszakban ingyenes.

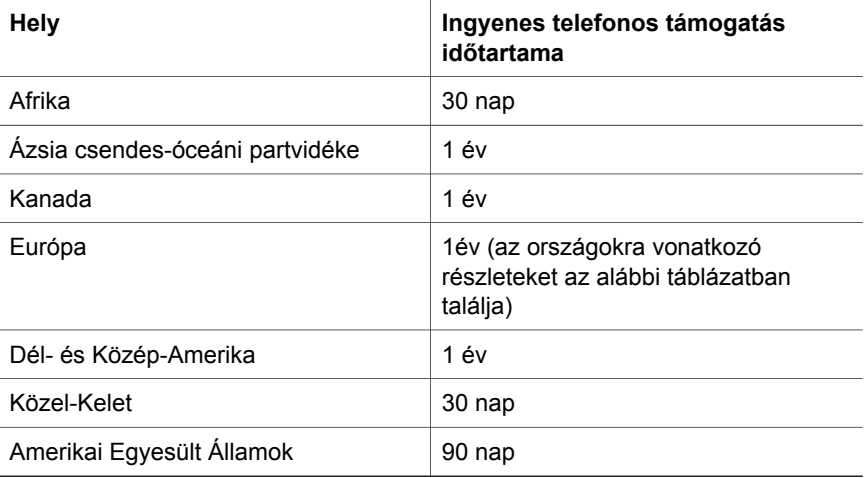

## **4 Termékjellemzők és opciók**

Ez a szakasz a HP Scanjet 4070 lapolvasó, valamint az ezzel használható tartozékok termékjellemzőit ismerteti.

## **Lapolvasó jellemzői**

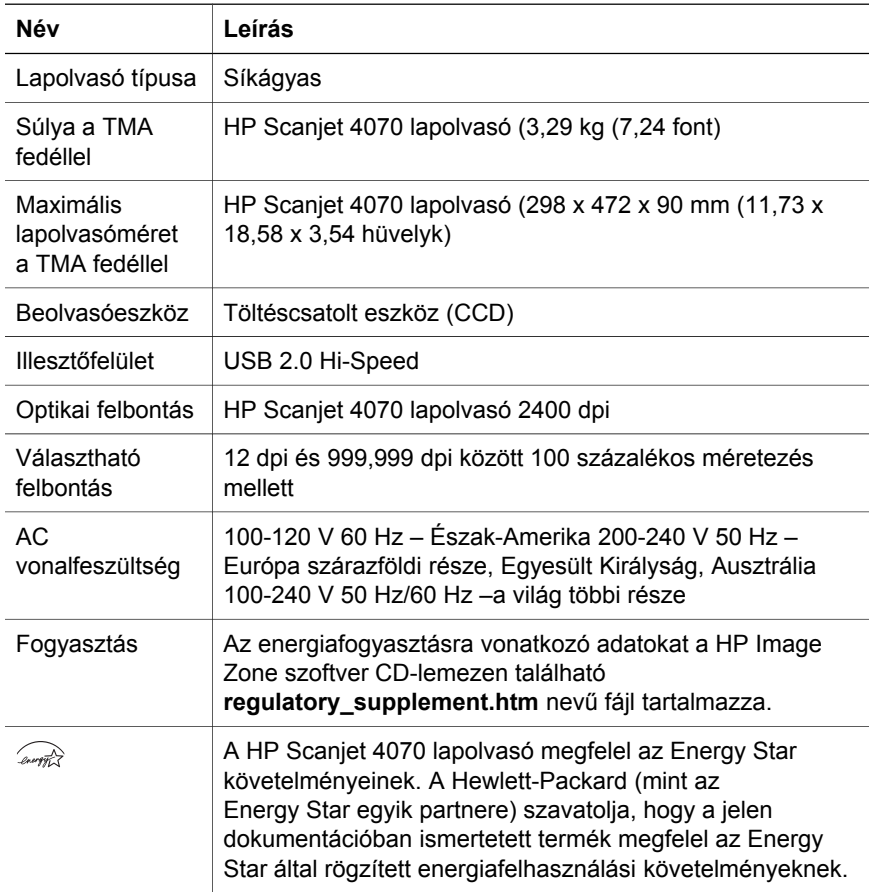

## **A fólia- és filmadapter (TMA) jellemzői**

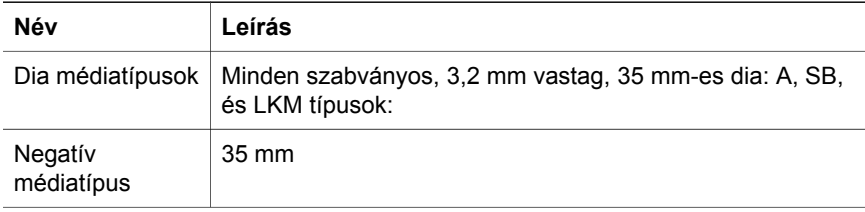

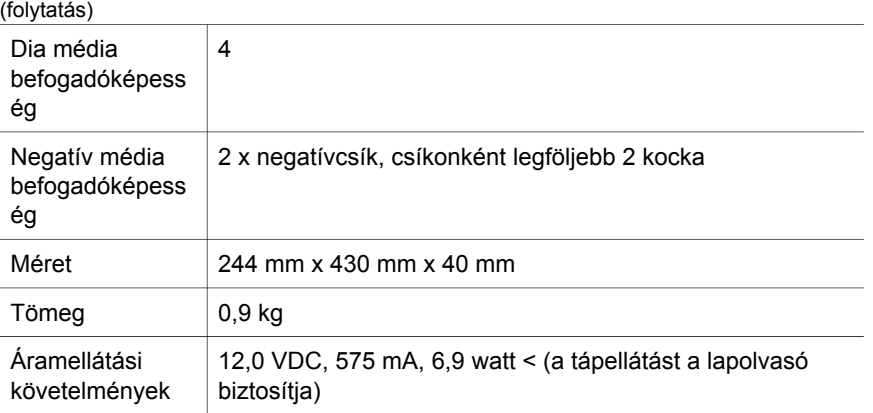

Fejezet 4

**Magyar**

**12 HP Scanjet 4070 Photosmart lapolvasó**

L

## **Polski**

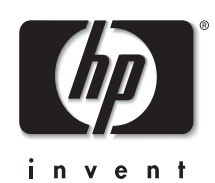

## **Skaner HP Scanjet 4070 Photosmart**

#### **Informacje prawne**

#### **Informacje o prawach autorskich i licencji**

© 2004 Copyright Hewlett-Packard Development Company, L.P.

Z wyjątkiem przypadków przewidzianych prawem autorskim, reprodukowanie, adaptacja bądź tłumaczenie tego materiału jest zabronione bez uprzedniej pisemnej zgody.

Zawarte w niniejszym dokumencie informacje mogą ulec zmianie bez wcześniejszego powiadomienia. Wszelkie gwarancje dotyczące produktów i usług HP zostały zawarte w określonych jawnie i towarzyszących tym usługom i produktom warunkach gwarancji. Żadne z zawartych tutaj stwierdzeń nie powinno być traktowane jako dodatkowa gwarancja. Firma HP nie ponosi odpowiedzialności za błędy techniczne i edytorskie oraz pominięcia, które mogły zaistnieć w niniejszym dokumencie.

#### **Znaki towarowe**

Energy Star (*-energy* ) jest zastrzeżonym znakiem usług Agencji Ochrony Środowiska Naturalnego (EPA) Stanów Zjednoczonych, zarejestrowanym w USA. Microsoft i Windows są zastrzeżonymi znakami towarowymi firmy Microsoft Corporation. Pozostałe nazwy wyrobów wymienionych w niniejszej publikacji mogą być znakami towarowymi odpowiednich firm.

Microsoft i Windows są zastrzeżonymi znakami towarowymi firmy Microsoft Corporation. Pozostałe nazwy wyrobów wymienionych w niniejszej publikacji mogą być znakami towarowymi odpowiednich firm.

## **Spis treści**

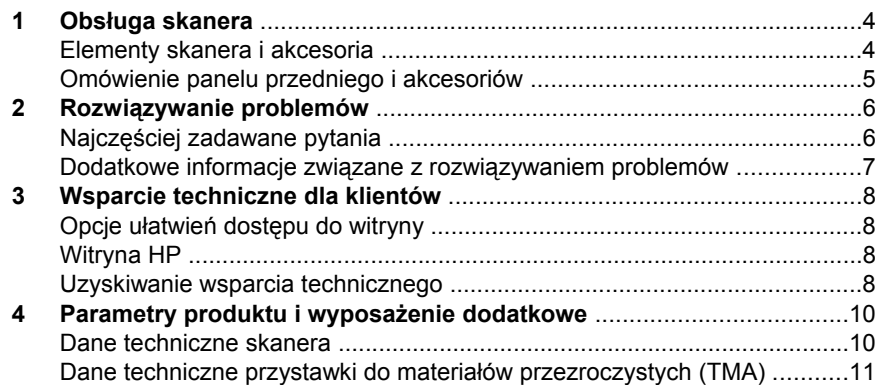

**Polski**

## **1 Obsługa skanera**

Niniejszy podręcznik zawiera opis obsługi skanera HP Scanjet 4070 Photosmart, w tym instrukcje użytkowania skanera, wsparcia technicznego dla klientów oraz porady dotyczące rozwiązywania problemów związanych z instalacją. Procedury instalacyjne można znaleźć na arkuszu instalacyjnym. Informacje o procedurach korzystania z oprogramowania skanującego można znaleźć w pomocy ekranowej programu **HP Image Zone**.

**Uwaga Jeśli oprogramowanie HP dla systemu Windows nie zostało zainstalowane z płyty CD 2**, nazwy składników oprogramowania będą się różniły od używanych w dokumentacji w następujący sposób:  **1**) Oprogramowanie nosi nazwę Obrazy i fotografie HP zamiast HP Image Zone; **2**) Oprogramowanie do zarządzania obrazami nosi nazwę Galeria obrazów i fotografii HP zamiast HP Image Zone. Pomiędzy zainstalowanym oprogramowaniem i dokumentacją mogą wystąpić także inne różnice terminologiczne.

### **Elementy skanera i akcesoria**

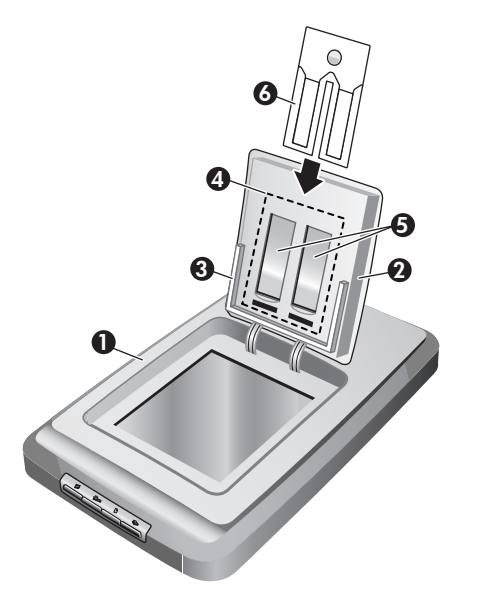

- 1 skaner
- 2 HP Photo Door
- 3 automatyczny podajnik fotografii o rozmiarach 10 x 15 cm służący do ręcznego skanowania zdjęć
- 4 przystawka do materiałów przezroczystych (TMA) umożliwiająca skanowanie slajdów i negatywów 35 mm.
- 5 uchwyt slajdu 35 mm
- 6 uchwyt negatywu 35 mm

### **Omówienie panelu przedniego i akcesoriów**

Ta część zawiera omówienie panelu przedniego skanera, automatycznego podajnika fotografii oraz przystawki do materiałów przezroczystych (TMA).

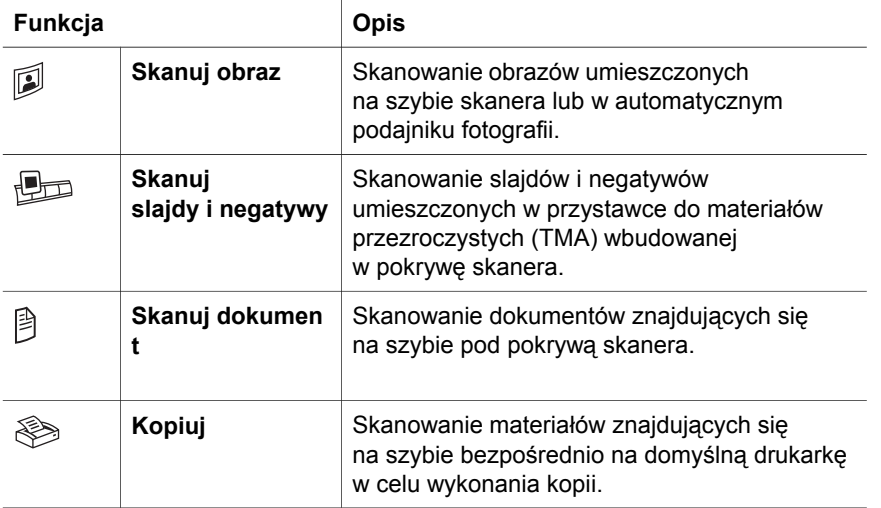

#### **Automatyczny podajnik fotografii 10 x 15 cm**

Skaner HP Scanjet 4070 jest wyposażony w automatyczny podajnik fotografii, który pozwala na szybkie i proste wkładanie, skanowanie i wyjmowanie zdjęć w formacie 10 x 15 cm.

#### **Przystawka do skanowania materiałów przezroczystych (TMA)**

Przystawka do materiałów przezroczystych (TMA) umożliwia skanowanie slajdów i negatywów 35 mm.

## **2 Rozwiązywanie problemów**

W tej części opisano sposoby rozwiązania często występujących problemów związanych ze skanerem i przystawką do materiałów przezroczystych (TMA).

### **Najczęściej zadawane pytania**

W rozdziale tym zawarto informacje stanowiące odpowiedzi na niektóre często zadawane pytania.

#### **Jak sprzętowo przetestować skaner, gdy istnieje podejrzenie, że wystąpił problem?**

- 1 Odłącz od skanera kabel USB i kabel zasilający.
- 2 Sprawdź, czy kabel zasilający skanera jest w dalszym ciągu podłączony do źródła zasilania.
- 3 Podczas ponownego podłączania kabla zasilającego do skanera naciśnij iednocześnie przyciski Skanuj obraz (**D)** oraz Skanuj slajdy i negatywy ( $\oplus$ ) na panelu przednim skanera.

Karetka skanera powinna przesunąć się do przodu. Lampa skanera powinna zamigotać sześć razy. Następnie karetka skanera powinna przesunąć się do tyłu.

4 Aby zakończyć test, odłącz kabel zasilający.

#### **Jak wyłączyć lampę skanera?**

Lampa skanera powinna przestać pracować i wyłączyć się automatycznie po pewnym okresie nieaktywności (około 14 minut). Jeśli tak się nie dzieje, wykonaj następujące czynności:

- 1 W **Nawigatorze HP** kliknij opcję **Ustawienia**.
- 2 Wybierz pozycję **Preferencje skanowania**.
- 3 Wybierz opcję **Preferencje skanowania**.
- 4 Kliknij zakładkę **Jakość/Szybkość**.
- 5 Wyłącz opcję **Wydłużone świecenie lampy**, aby lampa skanera wyłączała się po 14 minutach braku aktywności. Jeśli opcja ta jest włączona, lampa skanera wyłącza się po upływie 1 godziny braku aktywności.

Jeśli problemy z lampą skanera nie ustąpią, patrz "Wsparcie techniczne dla klientów" na stronie 8.

#### **Jak wyłączyć skaner?**

W normalnych warunkach nie ma konieczności wyłączania skanera, ponieważ po upływie okresu braku aktywności (około 14 minut) skaner przechodzi do trybu zmniejszonego zużycia energii. Jeśli jednak zaistnieje konieczność całkowitego wyłączenia skanera, odłącz go od zasilania (gniazdka elektrycznego lub listwy przeciwprzepięciowej).

#### **Jak rozwiązać problemy dotyczące skanowania dokumentów lub tekstu?**

Skaner wykorzystuje technologię optycznego rozpoznawania znaków (OCR) w celu przekształcenia tekstu na skanowanej stronie w tekst możliwy do edycji na komputerze.

- Jeżeli tekstu po zeskanowaniu nie można edytować, sprawdź, czy podczas skanowania dokonano następujących wyborów:
	- Co skanujesz? Wybierz **Dokument.**
	- Skanować tekst do edycji? Wybierz **Tak**.
- Wygląd tekstu zeskanowanego może różnić się od wyglądu tekstu na stronie. Przykładowo, niektóre znaki mogą być przekłamane lub może brakować niektórych znaków. Podczas edycji tekstu należy porównać go z oryginałem i nanieść odpowiednie poprawki, jeżeli jest to konieczne.
- Aby zmienić opcje skanowania tekstu z poziomu programu Nawigator HP, kliknij kolejno opcje **Ustawienia, Preferencje skanowania** i **Ustawienia przycisków**. Kliknij zakładkę **przycisk Skanuj dokument (Nawigator)**.

### **Dodatkowe informacje związane z rozwiązywaniem problemów**

W celu rozwiązania problemów dotyczących skanera lub przystawki do materiałów przezroczystych należy skorzystać z pomocy ekranowej:

- 1 Uruchom program **Nawigator HP**.
- 2 Kliknij opcję **Pomoc**, a następnie kliknij pozycję **Skaner HP Scanjet 4070**.

W celu rozwiązania problemów z oprogramowaniem skanera skorzystaj z pomocy ekranowej programu HP Image Zone.

**Uwaga** Moduł OCR jest instalowany automatycznie przy instalacji oprogramowania skanującego w trakcie konfigurowania skanera.

## **3 Wsparcie techniczne dla klientów**

W tej części znajdują się informacje dotyczące wsparcia technicznego, w tym numery telefonów i informacje o witrynach internetowych.

### **Opcje ułatwień dostępu do witryny**

Użytkownicy niepełnosprawni mogą znaleźć przydatne informacje na stronie **www.hp.com/accessibility**.

### **Witryna HP**

Odwiedź witrynę **www.scanjet.hp.com**, aby:

- zapoznać się z poradami dotyczącymi bardziej efektywnego i twórczego skanowania
- pobrać aktualizacje sterownika i oprogramowanie HP Scanjet
- zarejestrować nabyty produkt
- zaprenumerować informacje o nowościach, uaktualnieniach sterowników i oprogramowania oraz ostrzeżenia wsparcia technicznego
- zakupić akcesoria

### **Uzyskiwanie wsparcia technicznego**

Uzyskiwanie wsparcia technicznego dla produktów HP jest najbardziej efektywne, jeśli poniższe punkty wykonywane są w podanej kolejności:

- 1 Przeczytaj informacje w pomocy ekranowej dotyczącej oprogramowania i skanera, łącznie z częścią poświęconą rozwiązywaniu problemów.
- 2 Otwórz witrynę wsparcia technicznego HP w celu uzyskania pomocy. W sieci Internet można uzyskać wiele informacji dotyczących skanera. Pomoc, sterowniki i aktualizacje oprogramowania można znaleźć na witrynie internetowej HP pod adresem www.hp.com/support. Witryna wsparcia technicznego HP jest dostępna w następujących językach: duńskim, angielskim, francuskim, niemieckim, włoskim, portugalskim, hiszpańskim, szwedzkim, chińskim tradycyjnym, chińskim uproszczonym, japońskim i koreańskim. (Informacje dotyczące wsparcia technicznego w przypadku Danii, Finlandii i Norwegii są dostępne tylko w języku angielskim.)
- 3 Skorzystaj ze wsparcia technicznego HP za pośrednictwem poczty elektronicznej. Wyślij wiadomość e-mail do centrum wsparcia technicznego HP ze strony internetowej www.hp.com/support. Pracownik centrum wsparcia technicznego prześle wtedy indywidualną odpowiedź. Wsparcie techniczne przez pocztę elektroniczną jest dostępne dla wszystkich języków wymienionych na tej stronie.
- 4 Skontaktuj się z lokalnym przedstawicielem handlowym firmy HP. Jeśli skaner uległ awarii sprzętowej, należy dostarczyć go do lokalnego przedstawiciela handlowego firmy HP. Serwis jest bezpłatny w trakcie

okresu ważności gwarancji. Po okresie ważności gwarancji za każdą usługę pobierana jest opłata.

Aby uzyskać pomoc przez telefon, należy zadzwonić do Centrum wsparcia technicznego HP dla produktów. Szczegóły i warunki świadczenia pomocy telefonicznej w danym kraju lub regionie można znaleźć na stronie internetowej pod adresem www.hp.com/support. Firma HP dokłada wszelkich starań, aby usługa wsparcia technicznego przez telefon była stale ulepszana, dlatego zalecamy regularne sprawdzanie witryny internetowej pod kątem nowych informacji dotyczących tej usługi. Jeśli nie można rozwiązać problemu w żaden z powyżej opisanych sposobów, należy zadzwonić do centrum wsparcia technicznego firmy HP, mając bezpośredni dostęp do komputera i skanera. Aby uzyskać pomoc jak najszybciej, należy przygotować następujące informacje:

- numer modelu skanera (umieszczony na skanerze)
- numer modelu skanera (umieszczony na skanerze)
- system operacyjny w komputerze
- wersja oprogramowania skanera (na etykiecie płyty CD z oprogramowaniem)
- komunikaty wyświetlane podczas występowania problemu

Warunki telefonicznego wsparcia technicznego HP mogą ulec zmianie bez uprzedzenia.

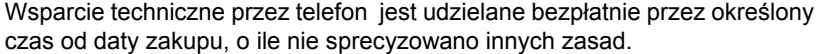

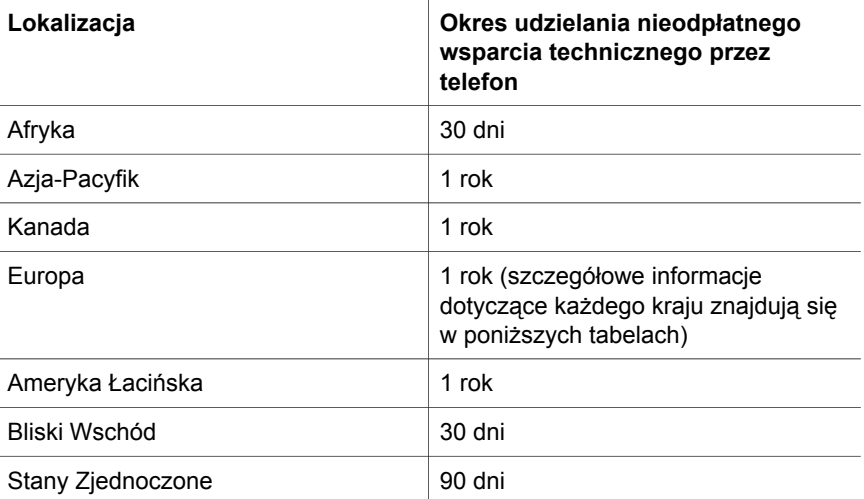

## **4 Parametry produktu i wyposażenie dodatkowe**

W tej części opisane są dane techniczne skanera HP Scanjet 4070 i akcesoriów opcjonalnych.

### **Dane techniczne skanera**

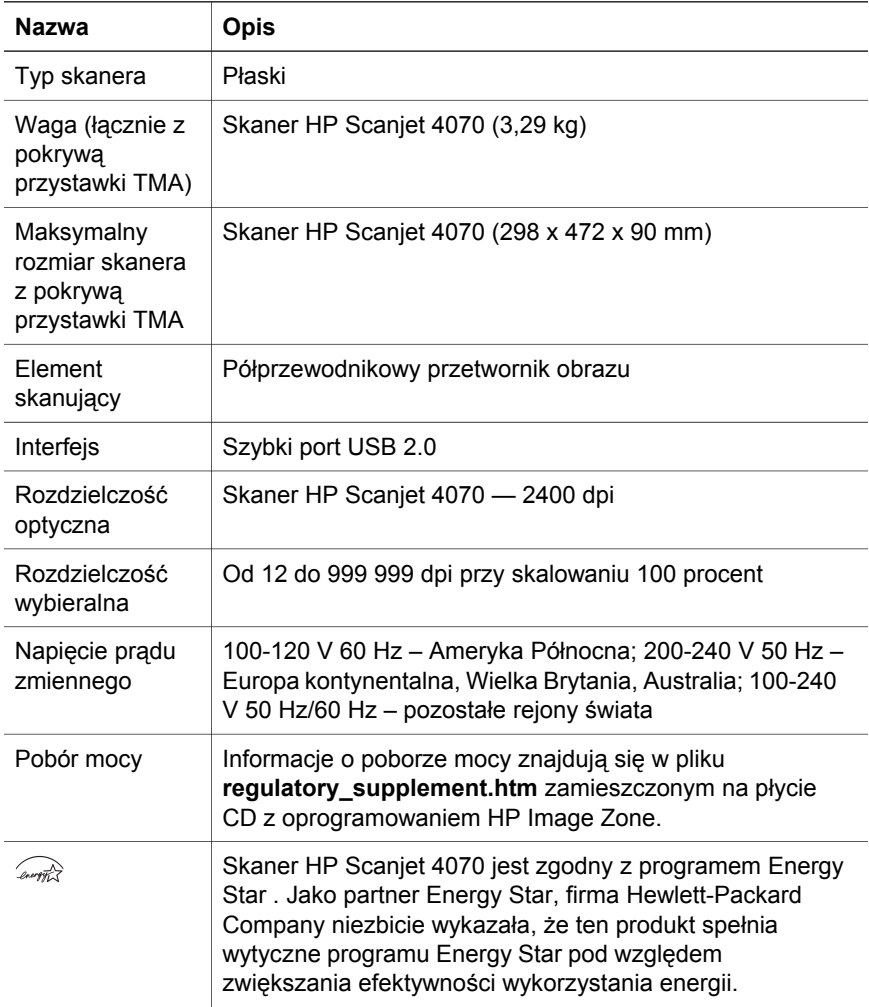

**Polski**
## **Dane techniczne przystawki do materiałów przezroczystych (TMA)**

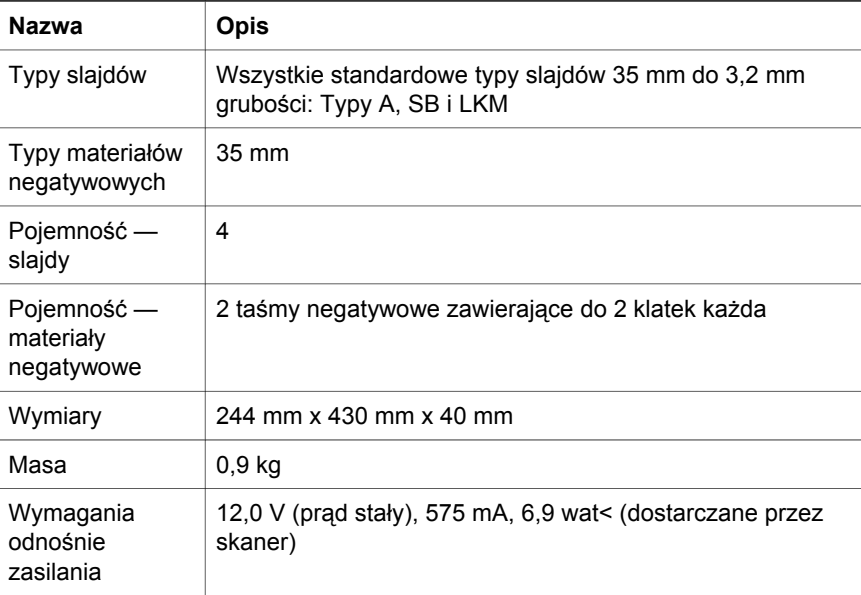

**Polski**

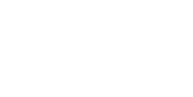

invent

www.hp.com

Printed in U.S.A. 2004

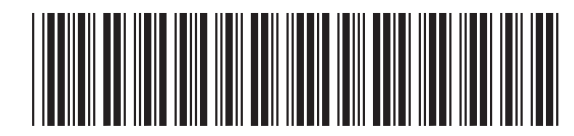

L1920-90118